# **Leica BLK3D**

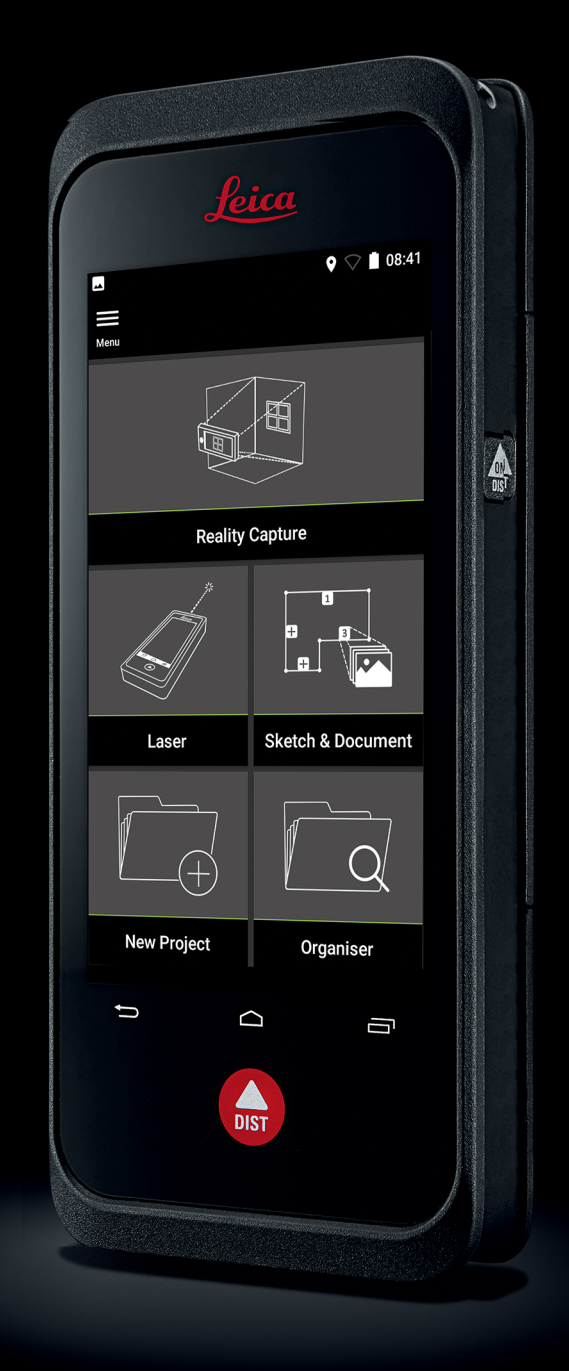

Руководство пользователя **Версия 5.0 Русский язык**

- when it has to be right

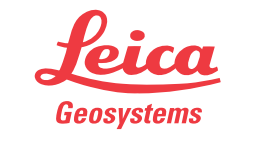

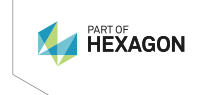

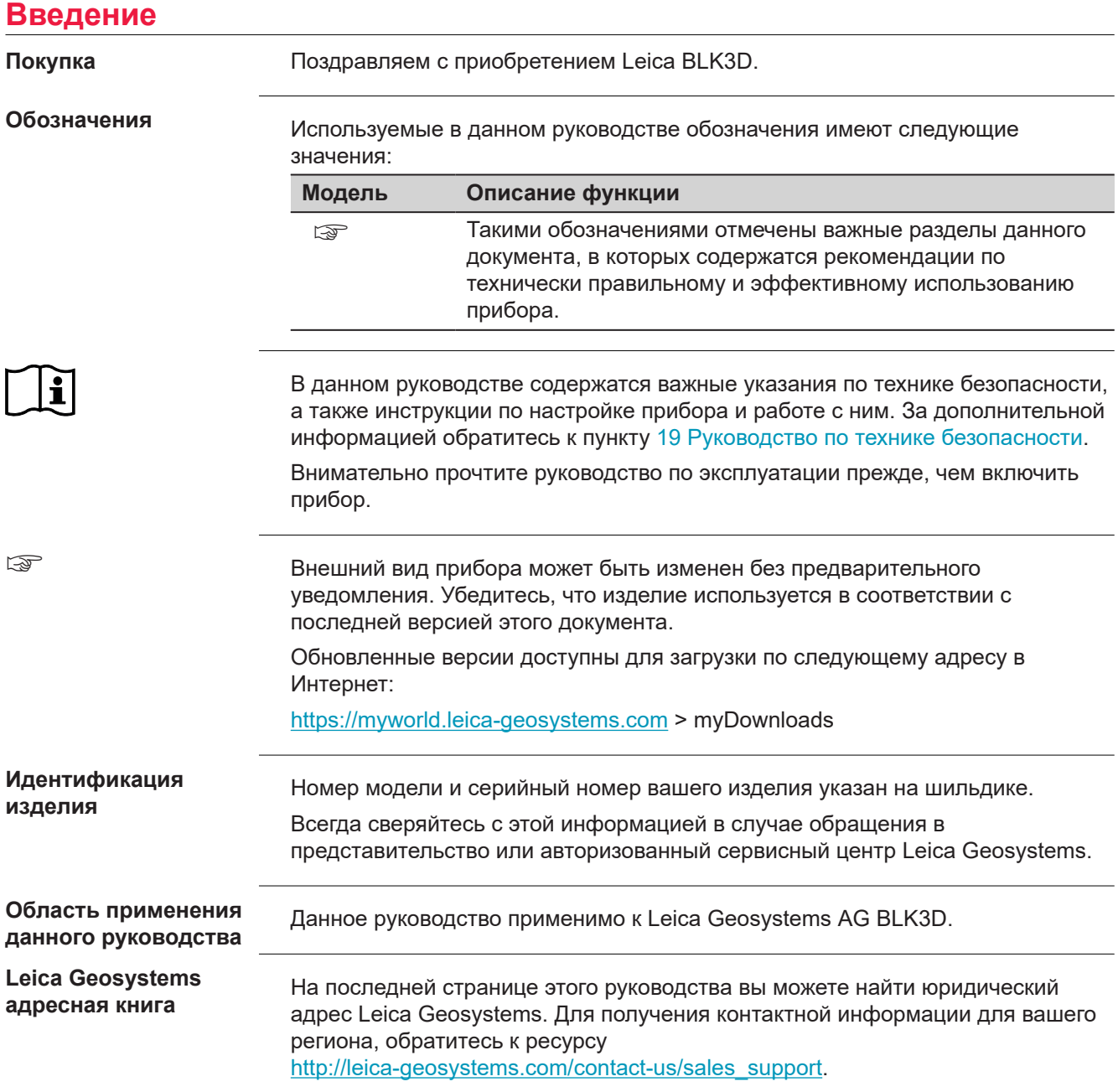

# **Содержание**

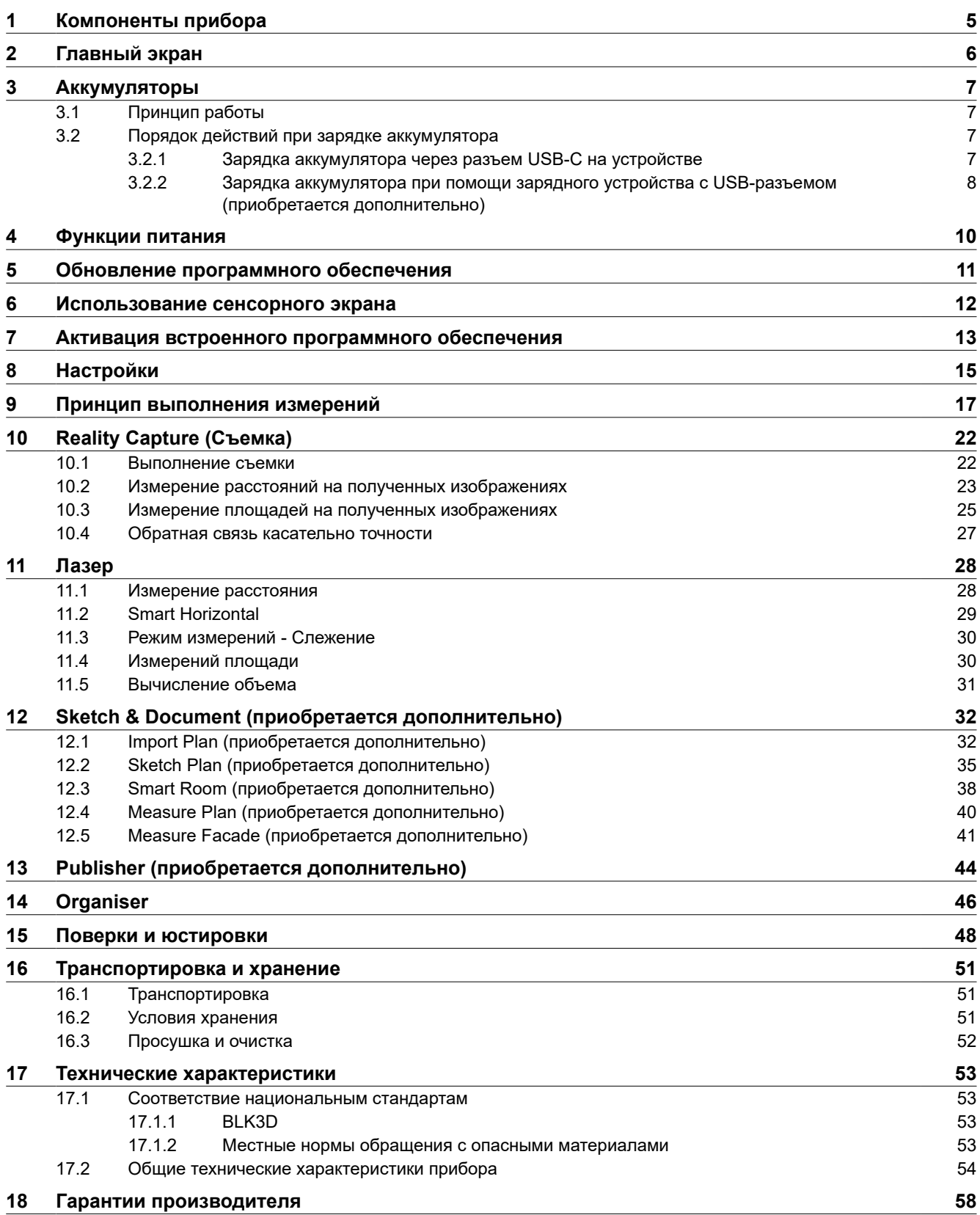

## **[19](#page-58-0) [Руководство по технике безопасности](#page-58-0) [59](#page-58-0)**

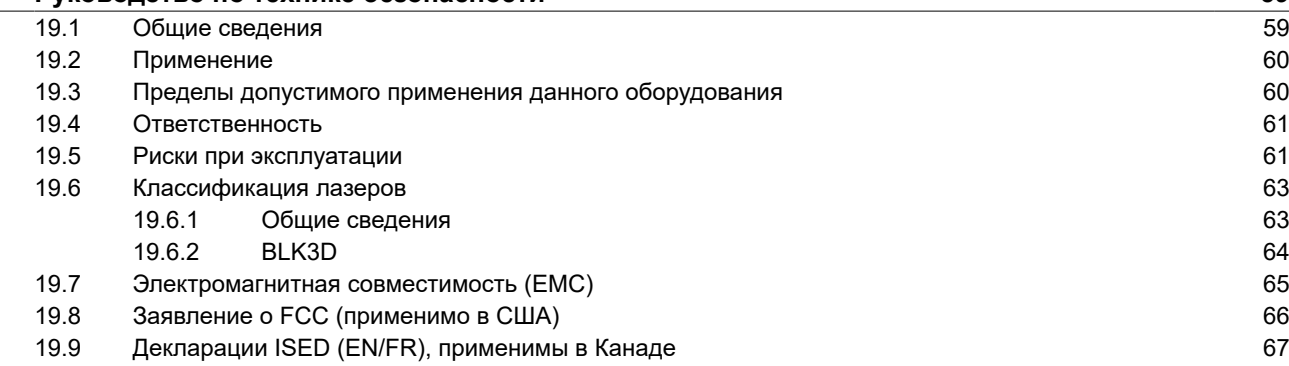

## <span id="page-4-0"></span>**1 Компоненты прибора**

**Компоненты прибора**

Прибор Leica BLK3D Imager — решение для выполнения измерений на основе трехмерного изображения в реальном времени. Область применения см. в главе [Технические характеристики.](#page-52-0)

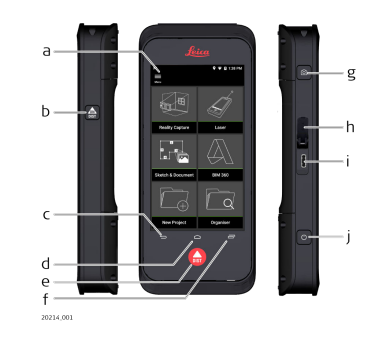

- a Сенсорный экран
- b Захват лазера / фотоснимок
- c Назад
- d Главный экран
- e Захват лазера / фотоснимок
- f Недавнее
- g Фотоснимок
- h Защитная заглушка для USB-порта
- i USB-порт
- j [Функции питания](#page-9-0)

# <span id="page-5-0"></span>**2 Главный экран**

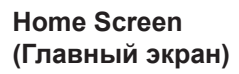

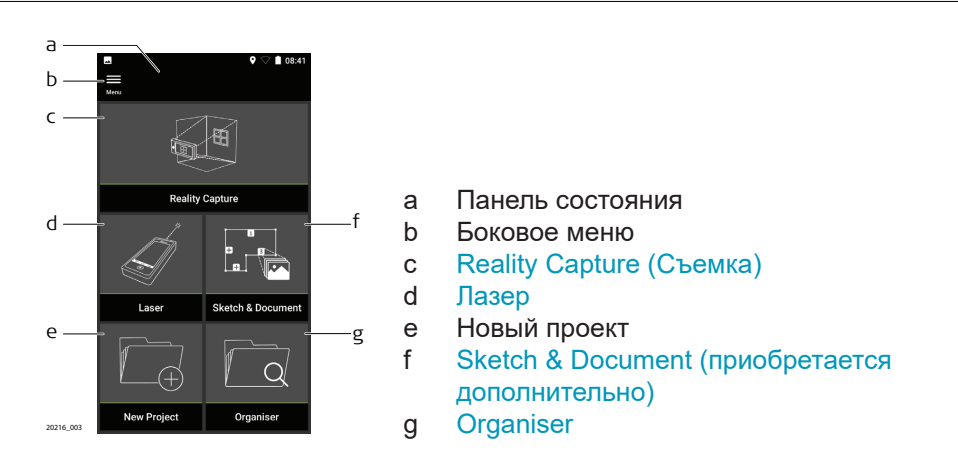

<span id="page-6-0"></span>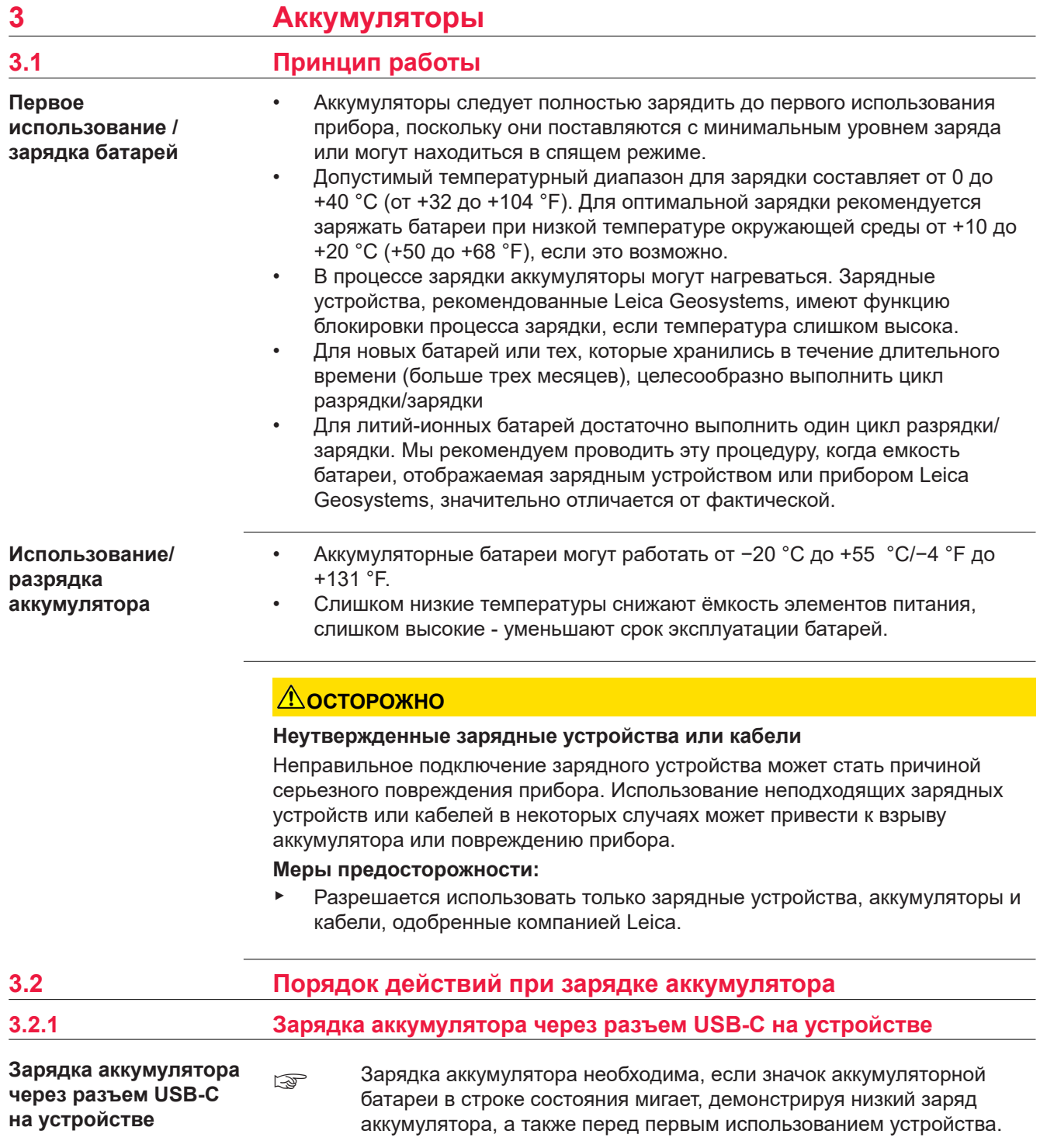

<span id="page-7-0"></span>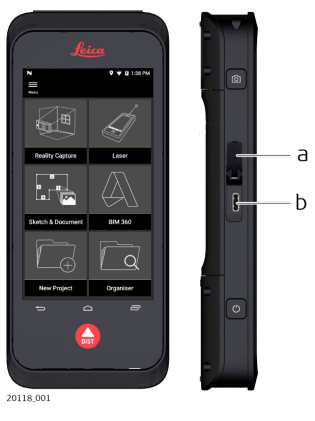

- 1. Открыть крышку (a) и вставить кабель в разъем устройства (b).
- 2. Вставить свободный конец кабеля USB-C в один из имеющихся в комплекте адаптеров питания. Предварительно выберите подходящий для вашей страны адаптер.
- ☞ Устройство также можно зарядить, подключив кабель USB-C к компьютеру, но это займет больше времени. Если устройство подключено к компьютеру через кабель USB, то данные будут доступны для загрузки/выгрузки.

## **3.2.2 Зарядка аккумулятора при помощи зарядного устройства с USBразъемом (приобретается дополнительно)**

### **Зарядить с помощью зарядного устройства**

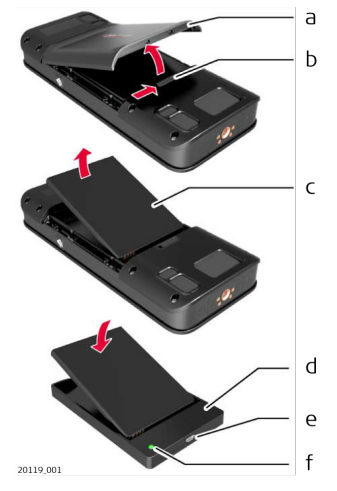

- 1. Переместите ползунок (b) слева направо и снимите крышку аккумулятора (a).
- 2. Потяните за пластиковую ленту и извлеките аккумулятор (c).

☞ Не снимайте пластиковую ленту с аккумулятора (c).

- 3. Поместите аккумулятор (c) в зарядное устройство (d).
- 4. Подключите USB-кабель к разъему (e) зарядного устройства (d).
- 5. Подключите USB-кабель к источнику питания.
- ☞ Зарядка завершится, когда индикаторная лампа (f) начнет светиться зеленым.

**Установить аккумулятор обратно в устройство**

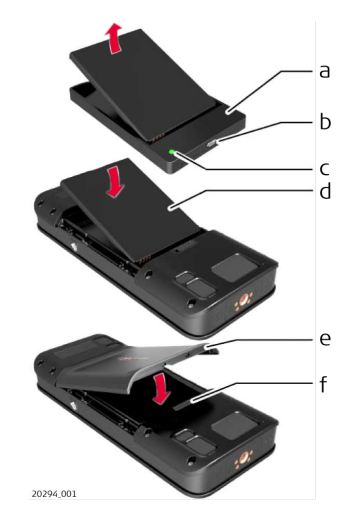

- 1. Извлеките аккумулятор (d) из зарядного устройства (a).
- 2. Вставьте аккумулятор (d) в BLK3D, при этом сначала вставляйте нижнюю часть.
- ☞ Проверьте правильность расположения аккумулятора (d) и пластиковой ленты.
- 3. Наденьте на BLK3D крышку аккумулятора (e), при этом сначала вставьте верхнюю часть.
	- ☞ Проверьте правильность расположения крышки аккумулятора (e) и ползуна (f).

## <span id="page-9-0"></span>**4 Функции питания**

**Включение/ выключение инструмента**

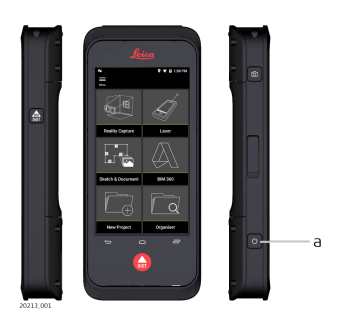

#### **Включение**

Нажмите клавишу **ON/OFF** (ВКЛ./ВЫКЛ.) (a), чтобы включить устройство.

#### **Выключение**

Чтобы выключить устройство, нажмите и удерживайте нажатой клавишу **ON/OFF** (ВКЛ./ВЫКЛ.) (a) в течение не менее двух секунд.

# <span id="page-10-0"></span>**5 Обновление программного обеспечения**

**Обновление**

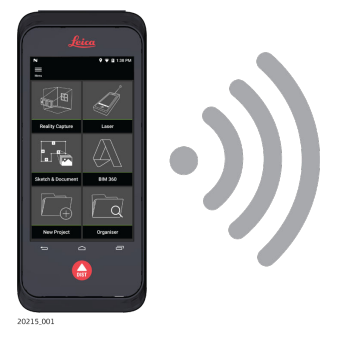

BLK3D осуществляет поиск всех доступных обновлений, при запуске внутреннего программного обеспечения.

<span id="page-11-0"></span>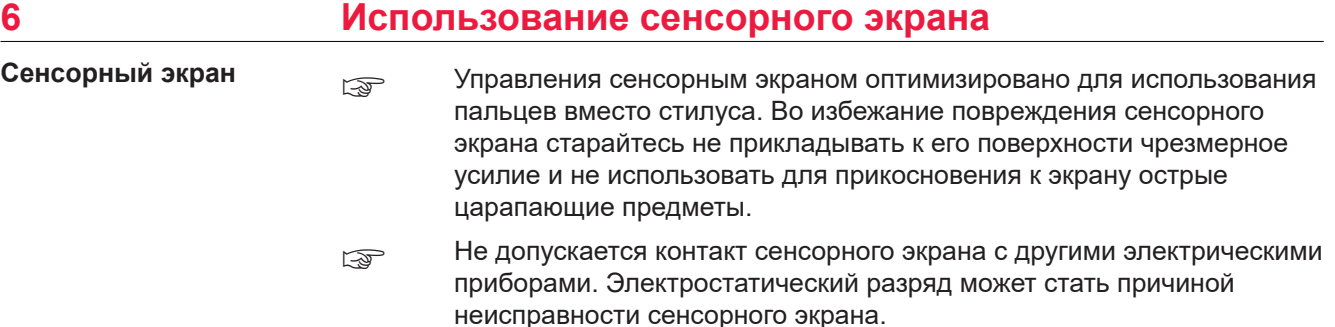

☞ Не допускается контакт сенсорного экрана с жидкостью. При высокой относительной влажности или под воздействием воды сенсорный экран может не работать.

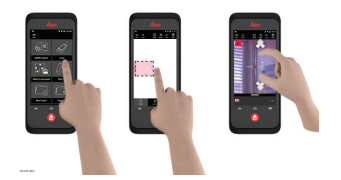

#### **Одиночное нажатие**

Коснуться сенсорного экрана, чтобы открыть приложение или сделать выбор.

#### **Перетаскивание**

Нажмите и удерживайте объект, а затем перетащите его в необходимое положение.

#### **Двойное касание**

Дважды коснуться изображения, чтобы приблизить его. Снова выполнить двойное касание, чтобы вернуться в исходное положение.

#### **Раздвижение и сдвижение**

Раздвигать два пальца в стороны для увеличения. Сдвигать пальцы вместе для уменьшения.

#### **Провести пальцем**

Выполнить "свайп" экрана слева направо, чтобы прокрутить боковое меню. Выполнить "свайп" вниз, чтобы прокрутить доступные опции.

## <span id="page-12-0"></span>**7 Активация встроенного программного обеспечения**

**Активация ПО**

1. Выберите язык операционной системы.

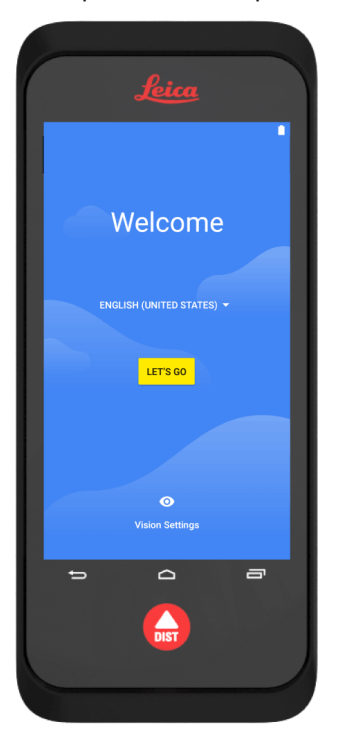

2. Скопируйте свои данные (команда **Copy your data**) с другого устройства или начните работу сначала (команда **Set up as new**).

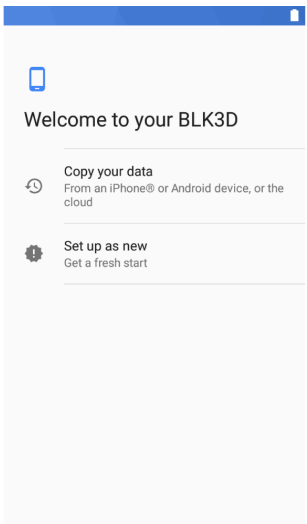

3. Подключитесь к сети Wi-Fi.

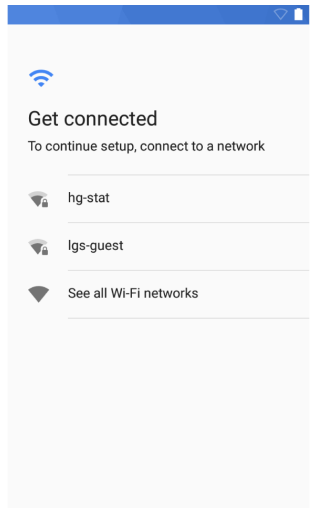

4. Защитите свое устройство с помощью **PIN-кода** или **пароля** (по выбору).

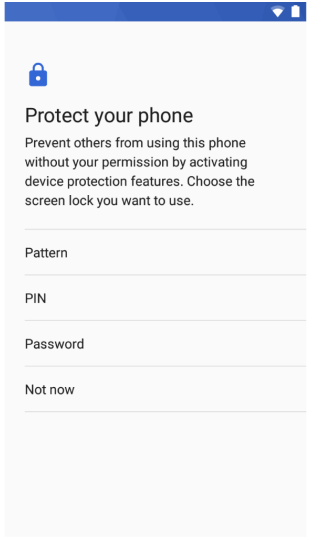

# <span id="page-14-0"></span>**8 Настройки**

**Настройка ПО**

1. Выберите меню **Settings** (Настройки).

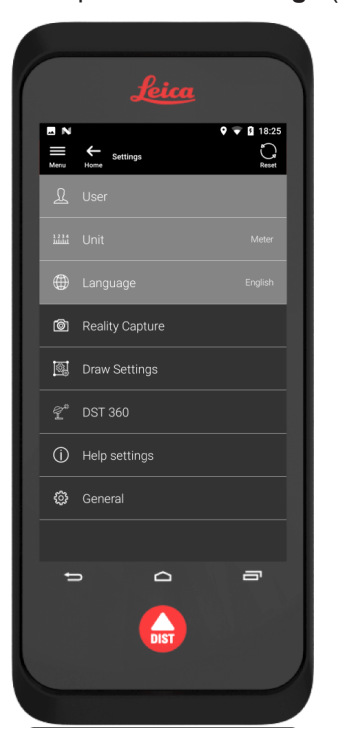

2. Введите данные пользователя.

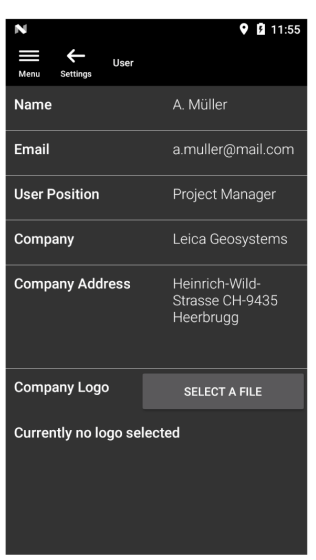

**SEP Введенные данные будут сохранены в ваших проектах и** автоматически использованы при заполнении экспортированного отчета в формате PDF.

3. Выберите единицы измерения.

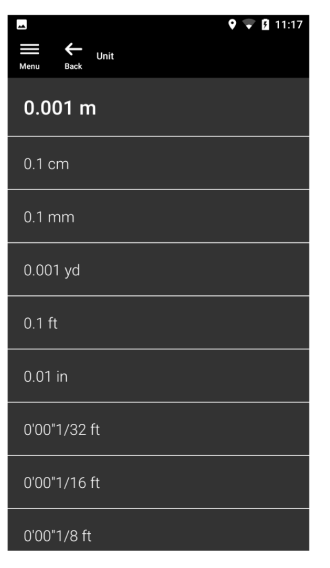

4. Выберите язык.

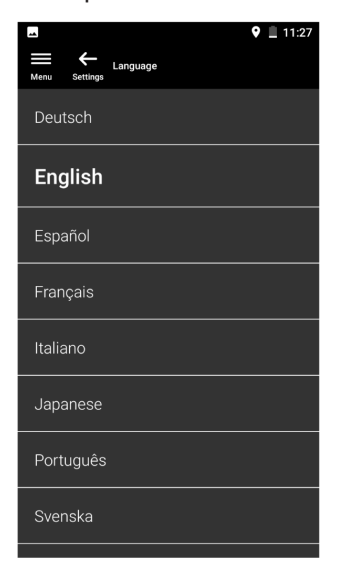

## <span id="page-16-0"></span>**9 Принцип выполнения измерений**

**Выполнение измерений**

- 1. Устройство BLK3D Imager оснащено откалиброванной стереоскопической камерой, которая одновременно производит два 3D-снимка одной и той же области с двух разных положений. Данные положения являются аналогами левому и правому глазу, которые обеспечивают трехмерное стереоскопическое зрение человека.
	- **Reality Capture:** процесс захвата изображения с помощью BLK3D Imager.
	- **Single-Shot** (Одиночный снимок): выполнение одиночного стереоснимка.
	- **Multi-Shot** (Несколько снимков): захват нескольких стереоскопических снимков одного и того же трехмерного изображения с немного различающихся положений.
	- **Baseline** (Базовая линия): максимальное расстояние между камерами во время Reality Capture. Данное расстояние может увеличиваться за счет использования функции Multi-Shot с немного различающихся положений.

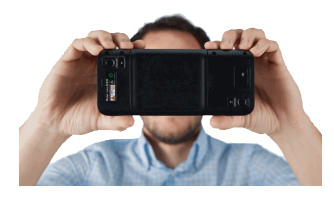

2. Снимки с двух камер будут отображены на экране BLK3D. Могут быть измерены только такие точки, которые видны на обоих снимках.

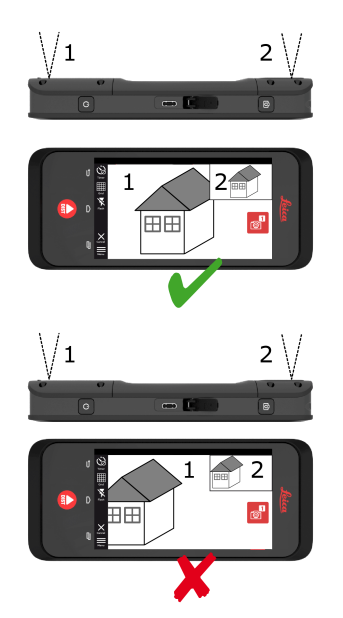

**Принцип выполнения измерений 17**

3. Угол между двумя пересекающимися визирными линиями с двух камер является необходимым для точного измерения трехмерного изображения. На угол влияет расстояние (D) до объекта и длина базовой линии (B).

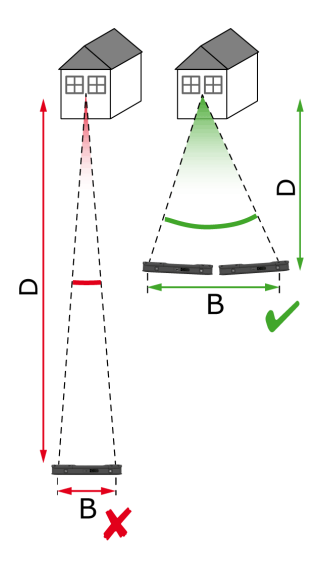

4. Чтобы увеличить точность, сделайте снимок на небольшом расстоянии (D) от объекта.

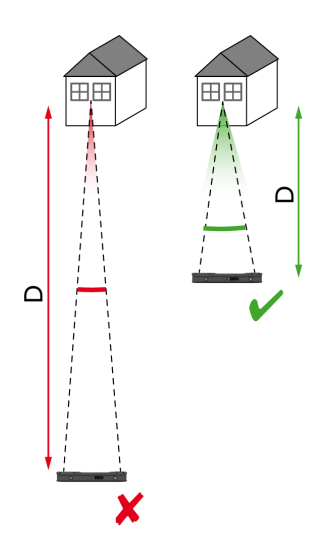

☞ Более короткое расстояние (D) => более точные результаты

5. Чтобы увеличить длину базовой линии (B), сделайте до четырех снимков с немного различающихся положений.

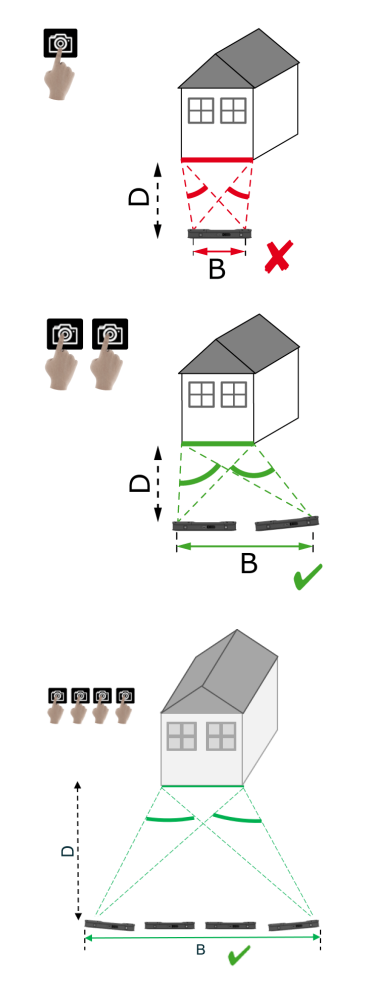

☞ Более длинная базовая линия (B) => более точные результаты

<span id="page-19-0"></span>6. Использование функции Multi-Shot необходимо для проведения трехмерных измерений и создания трехмерных изображений, которые нужны при трехмерном моделировании. Чтобы повысить точность, сделайте до четырех снимков.

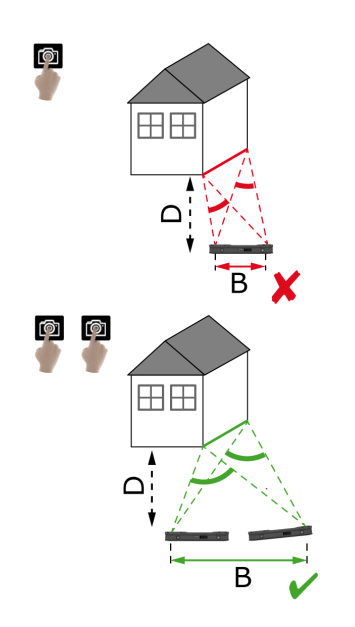

#### **Рекомендованная длина базовой линии**

Рекомендованная длина базовой линии между двумя снимками составляет 10 % расстояния от прибора для получения изображений до объекта.

### **Например:**

если цель находится на расстоянии 5 м (16,4 фута) от прибора для получения изображений, используйте базовую линию 0,5 м (1,6 фута) между первым и вторым снимками. Используйте одинаковое расстояние между вторым и третьим, а также третьим и четвертым снимками.

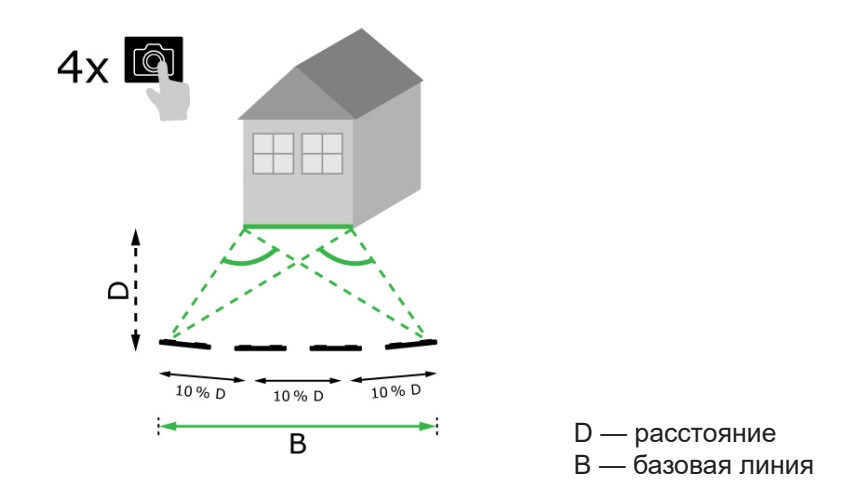

**Совет:** рекомендованное расстояние между двумя снимками отображается на экране во время захвата. Чтобы отобразить рекомендацию, активируйте функцию **Laser assisted capture** (Захват с помощью лазера).

### **Single-Shot (Одиночный снимок)**

Single-Shot (Одиночный снимок) рекомендуется при расстояниях до 2,5 м (8,2 фута) между прибором для получения изображений и целью.

#### **Multi-Shot (Несколько снимков)**

Для двумерных измерений при расстоянии более 2,5 м (8,2 фута) и для всех трехмерных измерений используйте функцию Multi-Shot.

- Делайте **2 снимка** при расстояниях от 2,5 м (8,2 фута) до 5,5 м (18 футов).
- Делайте **3 снимка** при расстояниях от 4,5 м (14,8 фута) до 8,5 м (27,9 фута) и всякий раз, когда необходима высокая точность.
- Делайте **4 снимка** при больших расстояниях захвата от 7 м (23 футов) и более, а также всякий раз, когда необходима максимальная точность.

**Точность в зависимости от количества снимков и расстояния до цели**

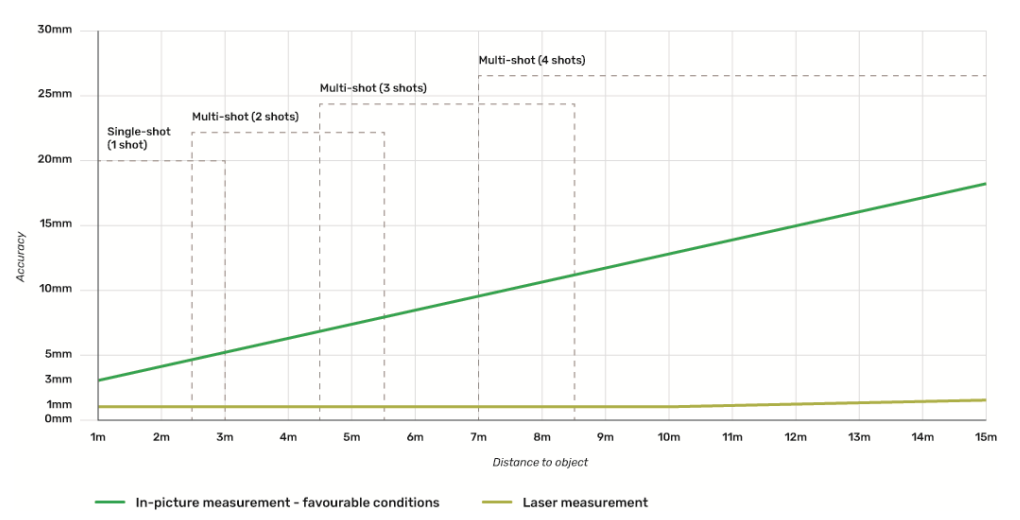

- Допуски применяются для двумерных измерений длиной до 3 м (9,8 фута) и глубиной < 20°.
- Для измерений длиннее 3 м (9,8 фута) и трехмерных измерений глубины (глубина > 20°) максимальный допуск может уменьшиться до 0,5 %.
- $\epsilon$  Для получения наилучших результатов используйте функцию Multi-Shot. Соблюдайте рекомендованную длину базовой линии между всеми снимками, которая составляет 10 % от расстояния до целевого объекта. См. [Рекомендованная длина базовой линии](#page-19-0).

# <span id="page-21-0"></span>**10 Reality Capture (Съемка)**

## **10.1 Выполнение съемки**

**Выполнение съемки**

1. Выберите функцию **Reality Capture** (Съемка).

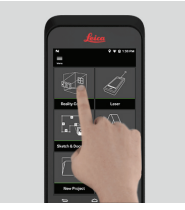

- 2. Выберите одну из следующих настроек:
	- **Timer** (Таймер): выбор времени задержки при выполнении съемки.
	- **Grid** (Сетка): отображает линии сетки на экране для лучшего ориентирования.
	- **Flash** (Вспышка): включение/выключение или использование автоматического режима вспышки.
	- **Cancel** (Отмена): выход на главный экран.
	- **Menu** (Меню): отображение меню для навигации по основным функциям.

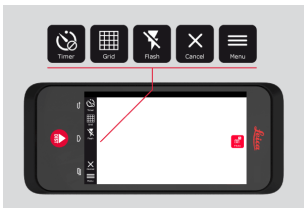

☞ Держите BLK3D как показано на изображении. Убедиться, что когда вы держите инструмент, ваши пальцы не закрывают его камеры.

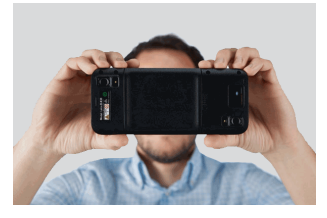

3. Убедитесь, что измеряемый объект виден на всех изображениях целиком. Могут быть измерены только те точки, которые видны на как минимум двух изображениях. Нажмите **Photo** (Фото), чтобы сделать снимок. Также можно воспользоваться клавишей **Photo capture** (Фотоснимок).

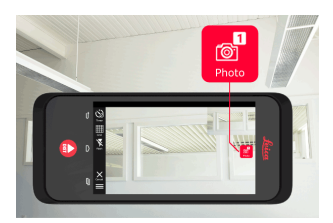

<span id="page-22-0"></span>4. Для увеличения точности измерений выполните еще один снимок на небольшом удалении от первоначального местоположения.

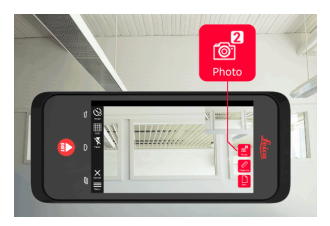

5. Просмотрите снимки. Нажмите **Remove** (Удалить), чтобы удалить ненужные снимки, а затем **Done** (Готово), чтобы выйти из режима **Review** (Обзор).

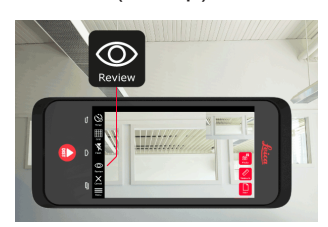

- 6. Перейти в режим **Measure** (Измерение) (см. Измерение расстояний на полученных изображениях).
	- **New** (Новый): выполняет съемку следующего трехмерного изображения с помощью функции **Reality Capture** (Съемка), без перехода в режим измерений.

## **10.2 Измерение расстояний на полученных изображениях**

**Измерение расстояний на полученных изображениях**

1. Выберите пункт **Distance** (Расстояние), затем с помощью жестов приблизьте объект, для которого нужно произвести измерения.

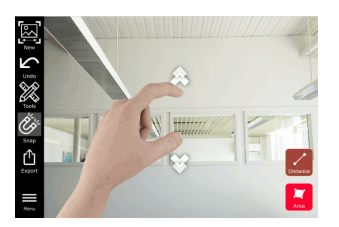

- 2. Коснитесь первой точки на снимке, чтобы запустить процедуру измерения.
	- **Snap** (Прикрепить): выполняет автоматическое прикрепление к кромкам снимка (активно по умолчанию).
	- **in Delete** (Удалить): удаляет выбранную измеренную точку/ линию.
	- **Undo** (Отменить действие): отменяет последнюю операцию.

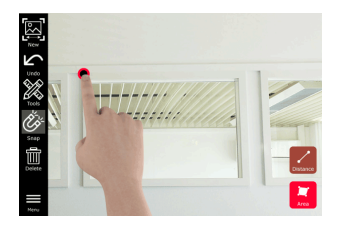

3. Коснитесь второй точки. Измеренное расстояние автоматически отобразится над выбранной линией.

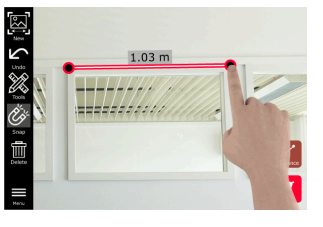

4. Повторно коснитесь любой измеренной точки, чтобы активировать режим **Precise** (Точный режим).

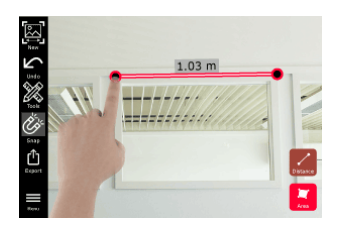

- 5. Коснитесь экрана и разведите в стороны два пальца на экране, чтобы выполнить точное центрирование перекрестия на точку, которую нужно измерить.
	- **Done** (Готово): подтверждение положения точки.
	- **Next** (Далее): переход к следующей точке для выбора режима **Precise** (Точный режим).

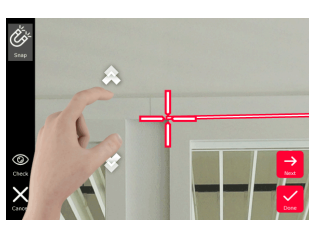

6. Выберите **Tools** (Инструменты), чтобы добавить **Tags** (Теги), **Rename** (Переименовать) или удалить 3D-изображение (команда **Delete Scene** (Удалить область)), переместить 3D-изображение в проект (команда **Move to Project** (Переместить в проект)), см. [Organiser,](#page-45-0) а также выполнить лазерное измерение расстояния (команда **Laser measurement** (Лазерное измерение)), см. [Лазер .](#page-27-0)

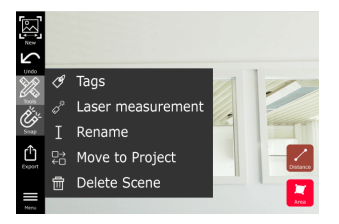

<span id="page-24-0"></span>7. Выберите линию и измерьте расстояние с помощью лазерного дальномера, чтобы выполнить перекрестную проверку расстояния. Значение измерения лазерным дальномером указано в скобках, обратитесь к разделу [Лазер](#page-27-0) .

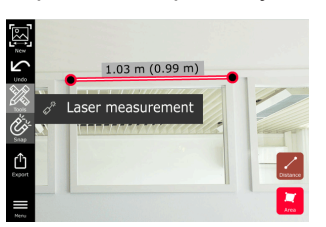

- 8. Выберите один из следующих вариантов:
	- **图 New** (Новый): выход из режима **Measure** (Измерение) для выполнения нового снимка.
	- **Export** (Экспорт): экспортирование 3D-изображения в формат JPG или PDF.

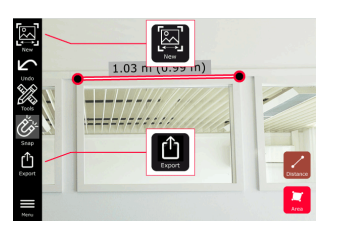

## **10.3 Измерение площадей на полученных изображениях**

**Измерение площадей на полученных изображениях**

1. Выберите **Area** (Площадь), затем с помощью жестов на экране приблизьте объект, для которого нужно произвести измерения.

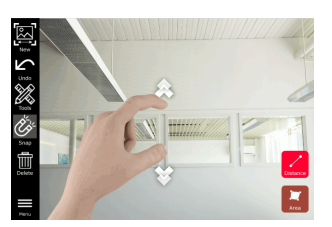

- 2. Коснитесь первой точки на снимке, чтобы запустить процедуру измерения.
	- **Snap** (Прикрепить): выполняет автоматическое прикрепление к кромкам снимка (активно по умолчанию).
	- **in Delete** (Удалить): удаляет выбранную измеренную точку/ линию.
	- **Undo** (Отменить действие): отменяет последнюю операцию.

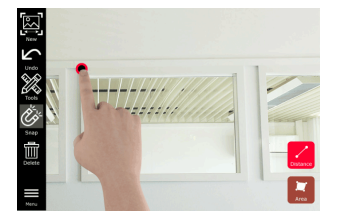

3. Коснитесь других точек на снимке, чтобы измерить площадь фигуры образованной между ними. Еще раз нажмите клавишу **Area** (Площадь), чтобы завершить создание площади.

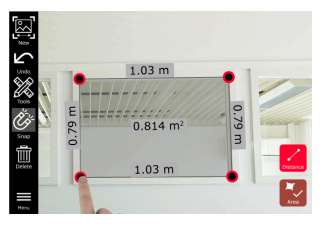

4. Коснитесь любой измеренной точки, чтобы активировать режим **Precise** (Точный режим).

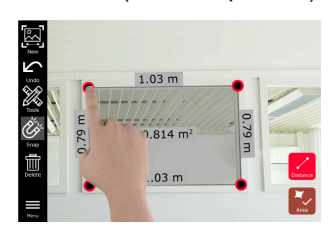

- 5. Коснитесь и разведите в стороны два пальца на экране, чтобы выполнить точное центрирование перекрестия на точку, которую нужно измерить.
	- **Done** (Готово): подтверждение положения точки.
	- **Next** (Далее): переход к следующей точке для выбора режима **Precise** (Точный режим).

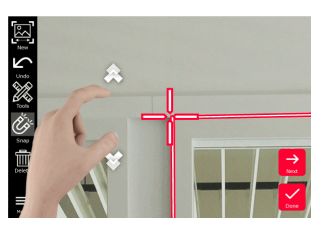

6. Выберите **Tools** (Инструменты), чтобы добавить **Tags** (Теги), **Rename** (Переименовать) или удалить 3D-изображение (команда **Delete Scene** (Удалить область)), переместить 3D-изображение в проект (команда **Move to Project** (Переместить в проект)), см. [Organiser,](#page-45-0) а также выполнить лазерное измерение расстояния (команда **Laser measurement** (Лазерное измерение)), см. [Лазер .](#page-27-0)

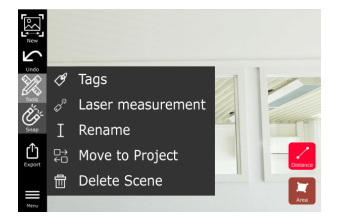

<span id="page-26-0"></span>7. Выберите линию и измерьте расстояние с помощью лазерного дальномера, чтобы выполнить перекрестную проверку расстояния. В скобках будет указанно значение, измеренное лазерным дальномером, для получения более подробной информации обратитесь к разделу [Лазер](#page-27-0) .

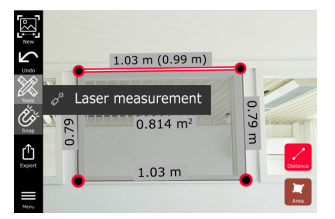

- 8. Выберите один из следующих вариантов:
	- **New** (Новый): выход из режима **Measure** (Измерение) для выполнения нового снимка.
	- **Export** (Экспорт): экспортирование 3D-изображения в формат JPG или PDF.

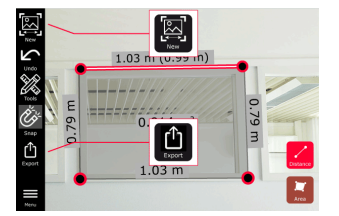

### **10.4 Обратная связь касательно точности**

**Обратная связь касательно точности** После выполнения измерения для точки ее цвет указывает на достигнутую точность.

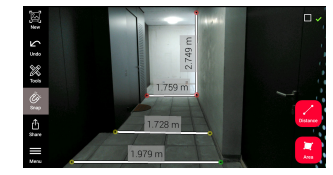

- Зеленая точка: наивысший уровень точности.
- Желтая точка: точность снижена.
- Красная точка: точность может быть низкой, особенно для расстояний в режиме 3D.

#### **Возможные причины снижения точности.**

- Точка находится слишком далеко от прибора для получения изображений.
	- Переместитесь ближе к цели.
	- Увеличьте длину базовой линии. См. Рекомендованная длина [базовой линии](#page-19-0).
- Точка находится слишком близко к краю изображения.
	- Убедитесь, что точка находится в центре области, и выполните захват еще раз.
- Точка видна не на всех сделанных снимках.

# <span id="page-27-0"></span>**11 Лазер 11.1 Измерение расстояния**

**Измерение расстояния** 1. Выберите функцию **Laser** (Лазер).

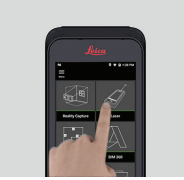

- 2. Отрегулируйте точку отсчета (базовую точку на инструменте) для измерений:
	- **Back** (Сзади): расстояние измеряется от нижней части устройства (значение по умолчанию).
	- **Front** (Спереди): расстояние измеряется от верхней части устройства.
	- **Corner adaptor** (Угловой адаптер): расстояние измеряется от углового адаптера (приобретается дополнительно).

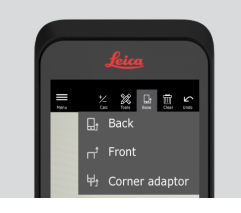

3. Выберите **Distance** (Расстояние) в меню **Tools** (Инструменты). Направьте луч лазера на цель.

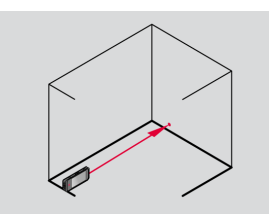

4. Нажмите клавишу **Laser** (Лазер), для получения более подробной информации обратитесь к разделу [Компоненты прибора](#page-4-0).

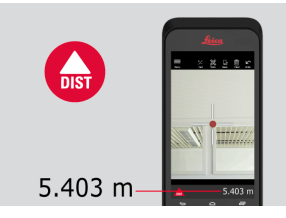

- 
- ☞ Измеренное расстояние отобразится в нижней части экрана.

<span id="page-28-0"></span>5. Выберите **Calc** (Расчет) и выберите между **Add** (Добавить) и **Subtract** (Вычесть). Выполните еще одно измерение расстояния, чтобы добавить к предыдущему расстоянию или вычесть из него.

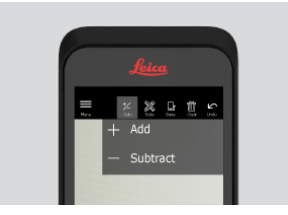

6. Выберите **Tools** (Инструменты), чтобы выбрать тип измерения (**Distance** (Расстояние), Smart Horizontal, [Измерений площади и](#page-29-0) [Вычисление объема \)](#page-30-0) и выполнить экспортирование измерения в отчет в формате PDF.

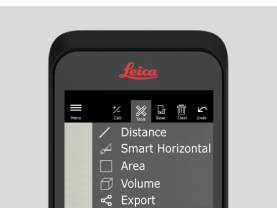

7. Выберите **Export** (Экспорт), затем выберите измерение для печати в отчете в формате PDF.

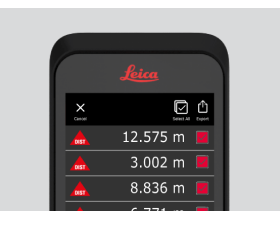

8. Проведите пальцем справа налево для удаления одного измерения или выберите **Clear** (Очистить), чтобы удалить все измерения в списке измерений.

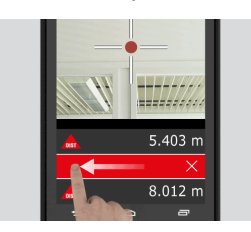

## **11.2 Smart Horizontal**

**Smart Horizontal**

1. Выберите **Smart Horizontal** (Смарт горизонталь) в меню **Tools** (Инструменты).

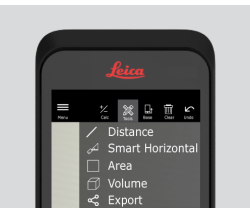

☞ При необходимости выберите точку отсчета для измерений.

<span id="page-29-0"></span>2. Направьте луч активного лазера на цель. Выполните измерение с помощью клавиши **Laser** (Лазер).

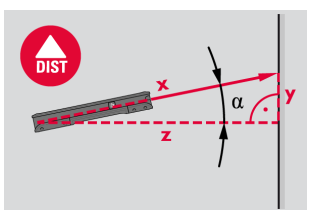

3. Будет выполнен расчет вертикального и горизонтального расстояний.

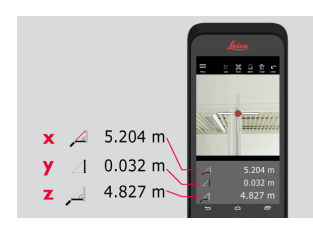

## **11.3 Режим измерений - Слежение**

**Режим измерений - Слежение**

1. Нажмите клавишу **Laser** (Лазер) и удерживайте ее нажатой в течение двух секунд, чтобы активировать режим **Tracking** (Слежение).

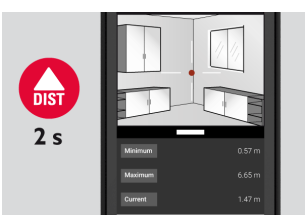

2. Нажмите клавишу **Laser** (Лазер) еще раз, чтобы завершить измерение.

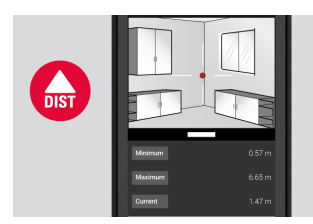

**11.4 Измерений площади**

**Измерений площади**

1. Выберите **Area** (Площадь) в меню **Tools** (Инструменты).

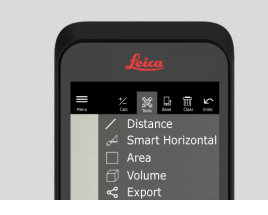

☞ При необходимости выберите точку отсчета для измерений.

<span id="page-30-0"></span>2. Измерьте два расстояния (длина и ширина) с помощью клавиши **Laser** (Лазер).

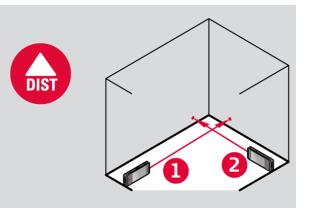

3. Будут автоматически вычислены значения периметра и площади.

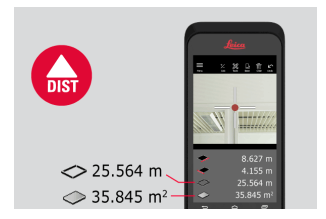

## **11.5 Вычисление объема**

- **Вычисление объема**
- 1. Выберите **Volume** (Объем) в меню **Tools** (Инструменты).

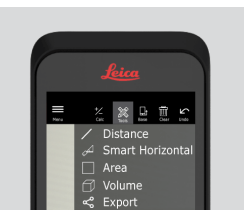

- ☞ При необходимости выберите точку отсчета для измерений.
- 2. Измерьте три расстояния (длина, ширина и высота) с помощью клавиши **Laser** (Лазер).

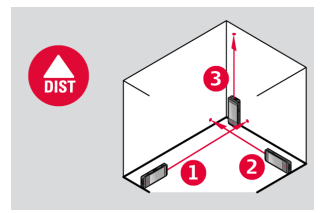

3. Будут автоматически вычислены значения площади, площади стены, периметра и объема.

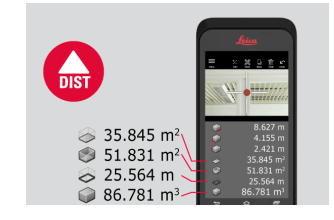

# <span id="page-31-0"></span>**12 Sketch & Document (приобретается дополнительно)**

## **12.1 Import Plan (приобретается дополнительно)**

**Import Plan (опционально)**

1. Выберите функцию **Import Plan** в меню **Sketch & Document**.

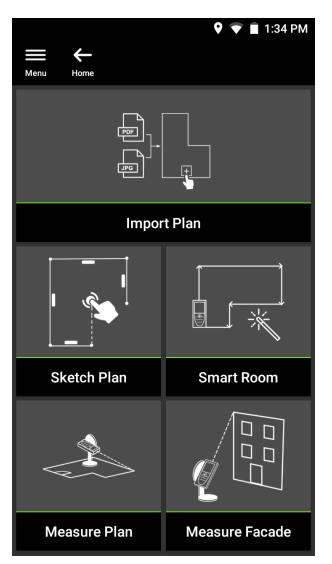

- 2. Выберите один из следующих вариантов:
	- **Camera** (Камера): выполнение снимка с помощью камеры устройства.
	- **Gallery** (Библиотека): импорт изображения из библиотеки изображений.
	- **PDF:** импорт файла в формате PDF.

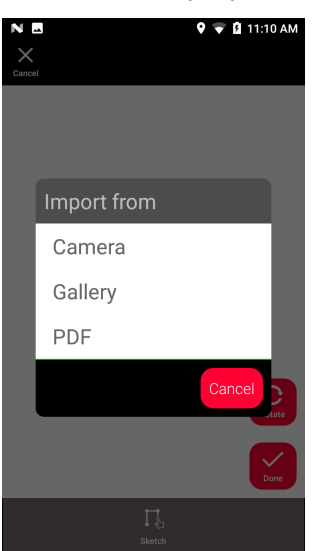

3. Воспользуйтесь функцией **Rotate** (Повернуть) для изменения ориентирования изображения. Нажмите **Done** (Готово) для подтверждения выбора.

 $\overline{\mathbf{Q}}$   $\overline{\mathbf{Q}}$  11:15 AM

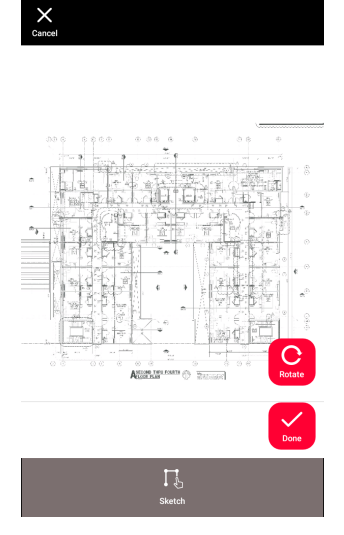

 $\overline{A}$  N

4. Будет автоматически выбран режим **Document** (Документ). Нажмите **Place** (Место) и затем нажмите на экране, чтобы добавить новую локацию.

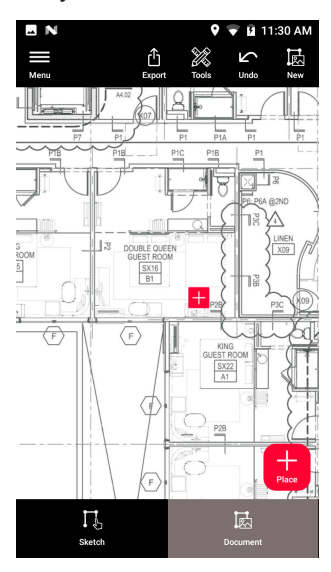

☞ Чтобы добавить трехмерные изображения к локации, выберите ее (см. [Sketch Plan \(приобретается дополнительно\)](#page-34-0)).

5. Переключитесь в режим **Sketch** (Эскиз). Выберите **Line** (Линия) и начните рисовать её на экране, нажимая на нём или перетаскивая по нему объекты. Еще раз нажмите **Line** (Линия), чтобы завершить создание линии.

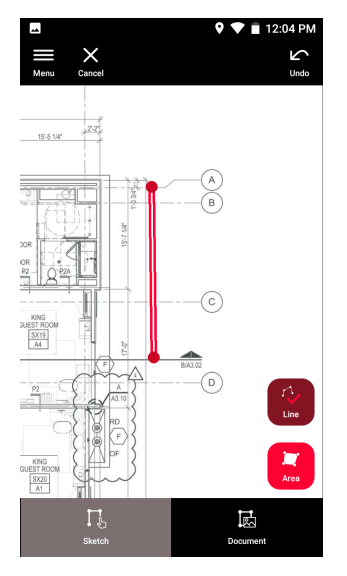

- ☞ Рисование линии завершится автоматически при соединении линии с исходной точкой.
- 6. Выберите **Area** (Площадь) и начните рисовать её на экране, нажимая на нём или перетаскивая по нему объекты. Чтобы создать площадь, нужно коснуться как минимум трех точек на экране. Еще раз нажмите **Area** (Площадь), чтобы завершить создание площади.

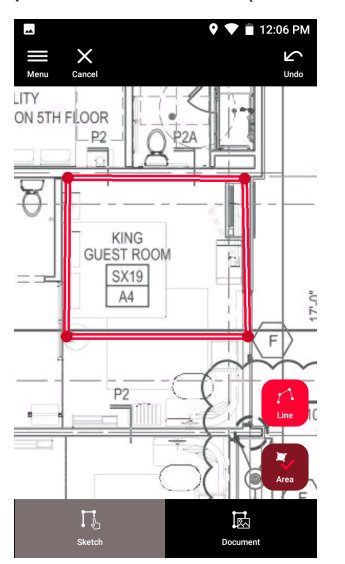

<span id="page-34-0"></span>7. Выберите линию и нажмите **Laser** (Лазер), чтобы измерить длину. Также можно выбрать линию и нажать **Enter** (Ввод), чтобы ввести её длину.

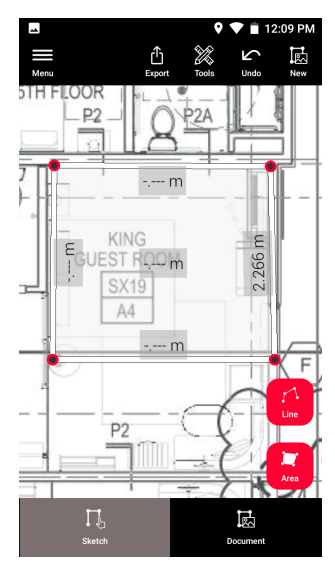

## **12.2 Sketch Plan (приобретается дополнительно)**

**Sketch Plan (приобретается дополнительно)**

1. Выберите функцию **Sketch Plan** (Построение плана) в меню **Sketch & Document** (Эскиз и документ).

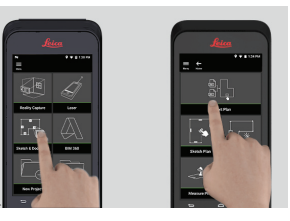

2. Нажмите клавишу **Line** (Линия) и начните рисовать на экране, прикасаясь и проводя по нему пальцем. Нажмите на клавишу еще раз, чтобы завершить рисование линии.

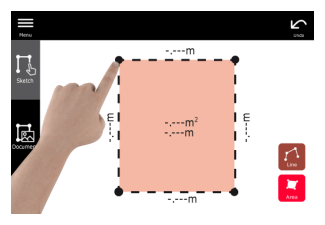

☞ Рисование линии завершается автоматически при соединении линии с исходной точкой.

3. Нажмите клавишу **Area** (Площадь) и начните рисовать на экране, прикасаясь и проводя по нему пальцем. Чтобы создать площадь, нужно коснуться как минимум трех точек на экране. Еще раз нажмите клавишу **Area** (Площадь), чтобы завершить создание площади.

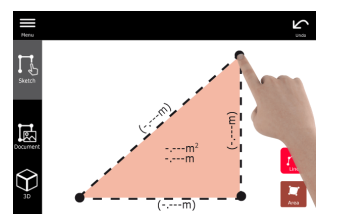

4. Выберите линию и нажмите **Laser** (Лазер), чтобы измерить её длину.

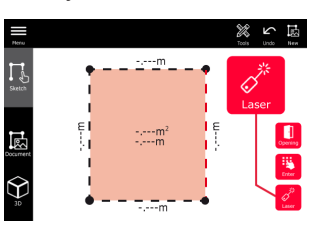

5. Эскиз масштабируется автоматически. Рассчитанные величины отображаются в скобках. Площадь и окружность автоматически отображаются на эскизе.

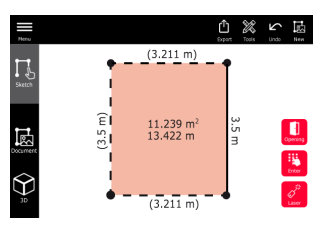

6. Также можно выбрать линию и нажать **Enter** (Ввод), чтобы ввести её длину.

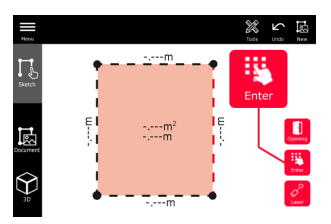

7. Выберите линию и нажмите **Opening** (Проем), чтобы добавить двери или окна.

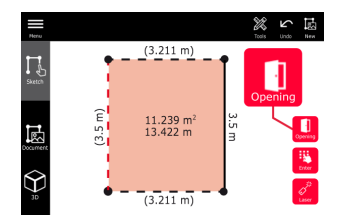

8. Для перемещения проема на эскизе, перетащить его или введите расстояние до стены и измерьте его.

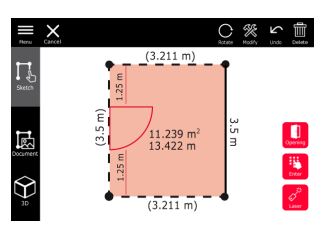

9. Выберите проем и нажмите **Modify** (Изменить), чтобы изменить его тип и ввести ширину и высоту. Используйте клавишу **Rotate** (Повернуть), чтобы изменить ориентирование проема.

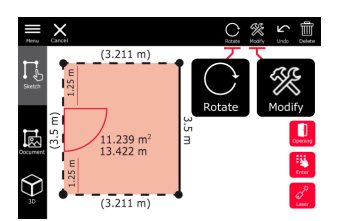

10. Переключитесь в режим **3D**.

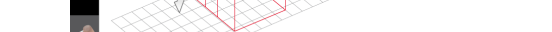

- ☞ Здесь можно ввести высоту помещения.
- 11. Переключитесь в режим **Document** (Документ). Каждой линии автоматически назначается локация. Перетащить локацию, чтобы переместить линию или запроектированный проем. Нажмите **Place** (Место) и прикоснитесь к экрану, чтобы добавить новую локацию.

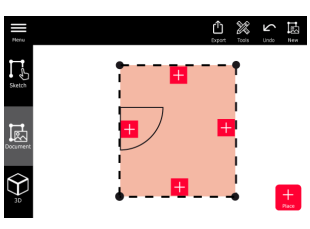

12. Выбрать пустую локацию, чтобы добавить трехмерное изображение.

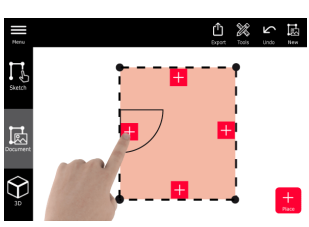

☞ Также можно сделать новый снимок или найти существующий. План может содержать до 500 трехмерных изображений.

<span id="page-37-0"></span>13. Выбрать локацию, чтобы просмотреть трехмерные изображения. Нажать на предварительный вид изображения, чтобы открыть его и добавить дополнительные измерения.

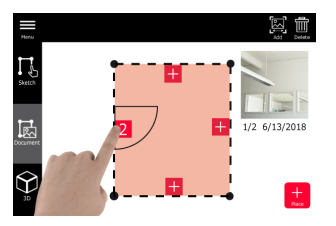

14. Выберите локацию, чтобы удалить (команда **Delete**) или добавить к ней (команда **Add**) трехмерное изображение. Счетчик локаций будет обновлен.

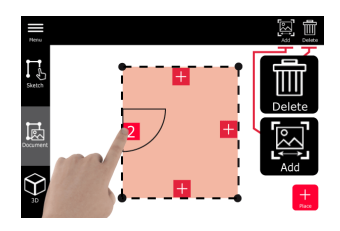

15. Чтобы удалить локацию, нажмите на неё и удерживайте нажатым в течение 2 секунд, а затем нажмите **Delete** (Удалить). Все сохраненные трехмерные изображения будут удалены.

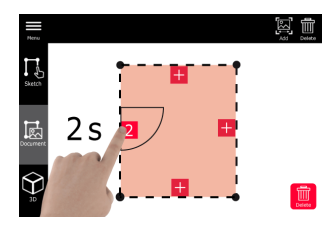

## **12.3 Smart Room (приобретается дополнительно)**

**Smart Room (приобретается дополнительно)**

1. Выберите функцию **Smart Room** (Умная комната) в меню **Sketch & Document** (Эскиз и документ).

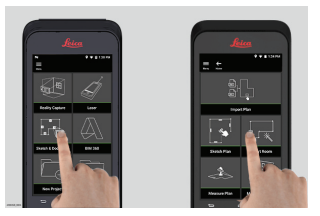

- 2. Задать точку отсчета для измерений:
	- **Back** (Сзади): расстояние измеряется от нижней части устройства (значение по умолчанию).
	- **Front** (Спереди): расстояние измеряется от верхней части устройства.
	- **Corner adaptor** (Угловой адаптер): расстояние измеряется от углового адаптера (приобретается дополнительно).

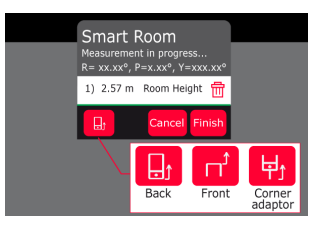

3. При выполнении измерений держите устройство таким образом, чтобы его экран был направлен в противоположную от стены сторону.

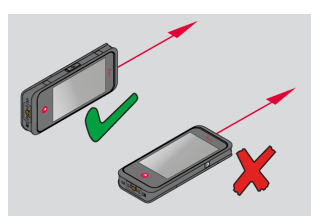

4. Выполните измерение размеров комнаты по часовой стрелке / против часовой стрелки с помощью клавиши **Laser** (Лазер). Для одной **Smart Room** (Smart комната) поддерживается до 20 измерений.

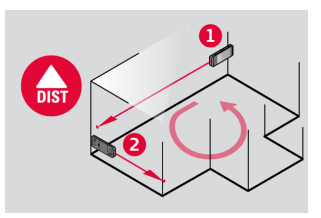

- 
- 5. При необходимости можно выполнить обратные измерения.

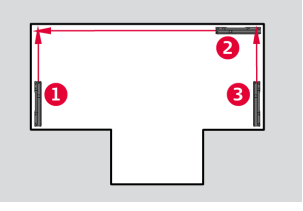

6. Высоту помещения (команда **Room Height**) можно измерить в любое время.

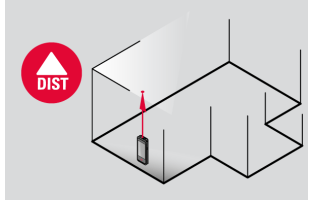

<span id="page-39-0"></span>7. Отображаются все измеренные значения. После окончания последнего измерения нажмите **Finish** (Завершить).

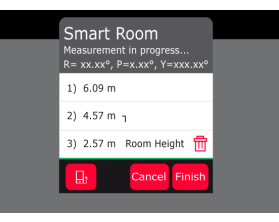

8. План помещения можно изменить в режиме **Sketch** (Эскиз) (см. [Sketch Plan \(приобретается дополнительно\)](#page-34-0)).

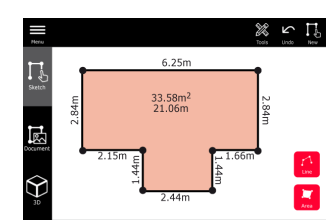

## **12.4 Measure Plan (приобретается дополнительно)**

**Measure Plan (приобретается дополнительно)**

1. Подключите BLK3D к Leica DST 360 adapter.

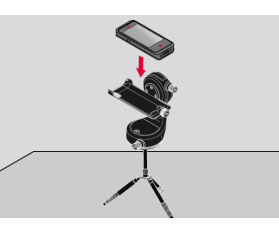

2. Выберите функцию **Measure Plan** (Измерение плана) в меню **Sketch & Document** (Эскиз и документ).

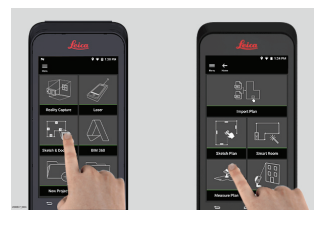

3. Отгоризонтируйте устройство, прежде чем начинать измерения. Следуйте указаниям на экране.

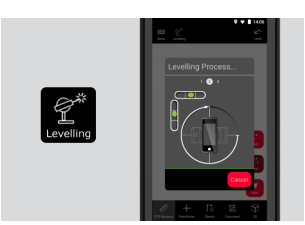

<span id="page-40-0"></span>4. Выберите **Point** (Точка), **Line** (Линия) или **Area** (Площадь) на вкладке **P2P Measure** (Измерение от точки до точки).

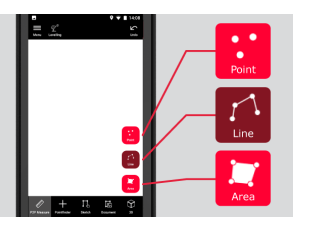

5. Направьте луч лазера на цель и выполните измерение с помощью клавиши **Measure** (Измерить). Измеренные точки спроецируются на план помещения и автоматически отобразятся на экране.

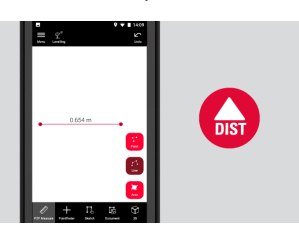

6. Активируйте функцию **Pointfinder** (Визир), чтобы использовать переднюю камеру для наведения целевой точки, и выполните измерение с помощью клавиши **Measure** (Измерить).

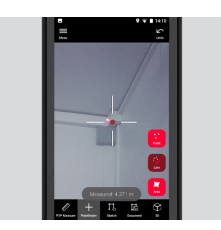

7. План можно изменить в режиме **Sketch** (Эскиз) (см. [Sketch](#page-34-0)  [Plan \(приобретается дополнительно\)](#page-34-0)) или визуализировать в трех измерениях.

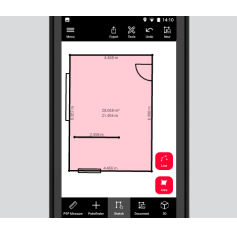

## **12.5 Measure Facade (приобретается дополнительно)**

**(приобретается дополнительно)**

**Measure Facade** 1. Подключите BLK3D к Leica DST 360 adapter.

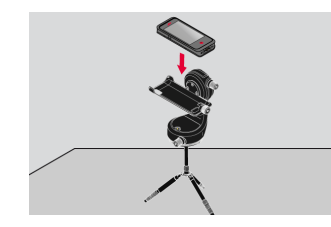

2. Выберите функцию **Measure Facade** (Измерение фасада) в меню **Sketch & Document** (Эскиз и документ).

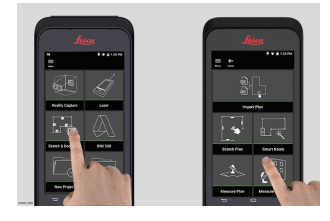

3. Отгоризонтируйте устройство, прежде чем начинать измерения. Следуйте указаниям на экране.

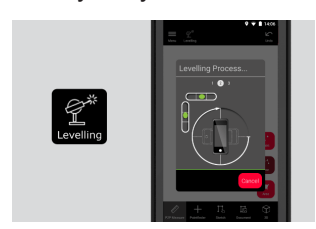

4. Задайте опорную плоскость фасада, чтобы создать плоскость проекции. Следуйте указаниям на экране.

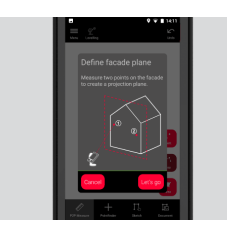

5. После того как будет задан план фасада, выберите **Point** (Точка), **Line** (Линия) или **Area** (Площадь) на вкладке **P2P Measure** (Измерение от точки до точки).

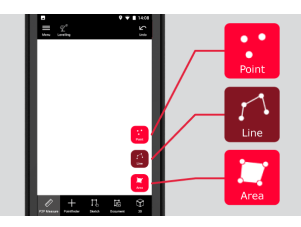

6. Направьте луч лазера на цель и выполните измерение с помощью клавиши **Measure** (Измерить). Измеренные точки спроецируются на план помещения и автоматически отобразятся на экране.

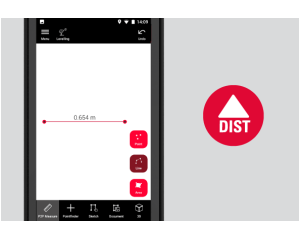

7. Активируйте функцию **Pointfinder** (Визир), чтобы использовать переднюю камеру для наведения целевой точки, и выполните измерение с помощью клавиши **Measure** (Измерить).

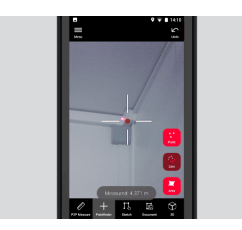

8. План можно изменить в режиме **Sketch** (Эскиз) (см. [Sketch Plan](#page-34-0)  [\(приобретается дополнительно\)](#page-34-0)).

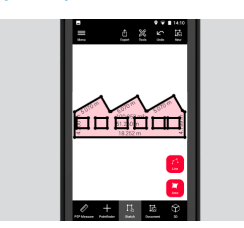

☞ Трехмерный вид недоступен для фасадов.

# <span id="page-43-0"></span>**13 Publisher (приобретается дополнительно)**

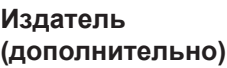

### **Обзор**

Выберите трехмерное изображение и воспользуйтесь функцией **Publish**, чтобы сохранить его в облаке

- ☞ Для публикации ссылки требуется активное подключение к интернету.
- **ЭДЭ** Опубликованное трехмерное изображение доступно всем для просмотра и выполнения измерений в **BLK3D Web**.
- $\sqrt{2}$  Любые изменения, выполненные в оригинальном трехмерном изображении позднее, не объединяются с файлом в облаке.

#### **Рабочий процесс**

1. Трехмерное изображение можно опубликовать с помощью функции Measure. Выберите **Share** (Поделиться), а затем **Publish** (Опубликовать).

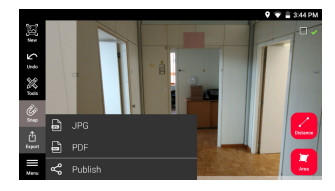

2. Перед началом процесса публикации можно изменить имя трехмерного изображения.

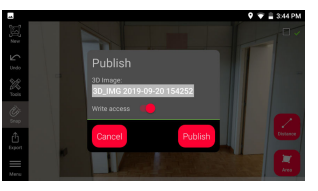

3. При публикации ссылки происходит выгрузка трехмерного изображения в облако, где оно остается доступным в течение 90 дней.

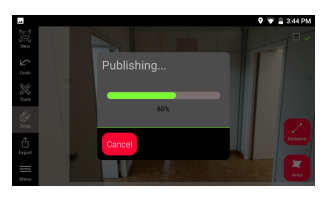

4. Автоматически создается ссылка. Для выбора приложения, которое нужно использовать, чтобы поделиться ссылкой, коснитесь **Share** (Поделиться). Данную ссылку можно использовать, чтобы открыть трехмерное изображение в **BLK3D Web**.

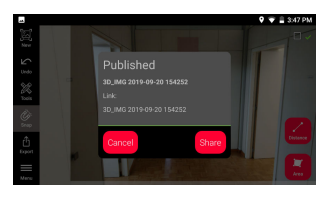

5. Как вариант, можно опубликовать трехмерное изображение из **Organiser**. Выберите трехмерное изображение, нажмите **Share** (Поделиться), а затем **Publish** (Опубликовать).

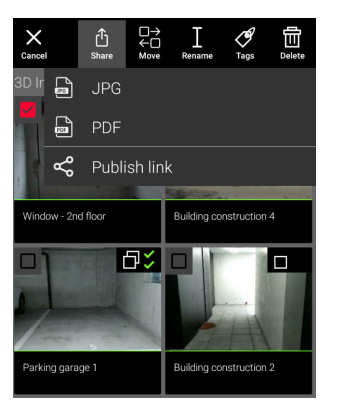

6. Для доступа к списку опубликованных ссылок откройте категорию **Published Links** (Опубликованные ссылки) в **Organiser** (Органайзер).

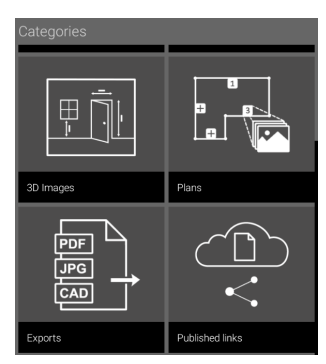

7. Чтобы скопировать опубликованную ссылку, коснитесь кнопки **Copy** (Копировать).

Чтобы прикрепить опубликованную ссылку к электронному письму, коснитесь кнопки **Share** (Поделиться).

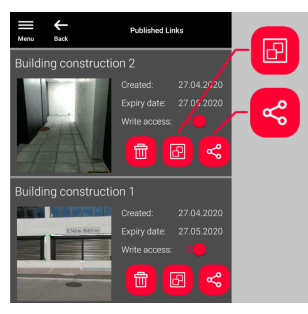

Вы также можете удалить ссылку или включить/отключить доступ для записи.

☞ При удалении ссылки соответствующее трехмерное изображение удаляется из облака и становится недоступным для открытия в **BLK3D Web**.

# <span id="page-45-0"></span>**14 Organiser**

**Organiser**

1. Выберите функцию **Organiser**.

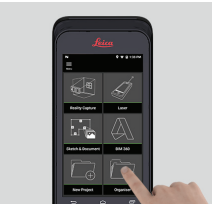

- 2. Все планы и трехмерные изображения хранятся в пяти категориях: 1. **All** (Все);
	- 2. **Projects** (Проекты);
	- 3. **3D Images** (Трехмерные изображения);
	- 4. **Plans** (Планы);
	- 5. **Exports** (Экспорт).

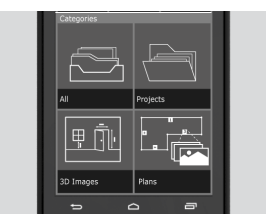

3. Откройте категорию **All** (Все).

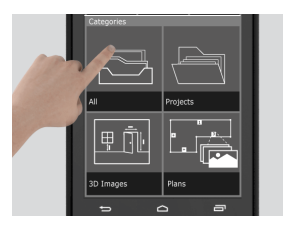

- э Здесь хранятся все планы, трехмерные изображения и проекты.
- 4. Воспользуйтесь **Select** (Выбрать), чтобы выбрать нужный элемент. Доступны различные действия: **Export** (Экспорт), **Move** (Переместить), **Rename** (Переименовать), **Tag** (Тег) и **Delete** (Удалить).

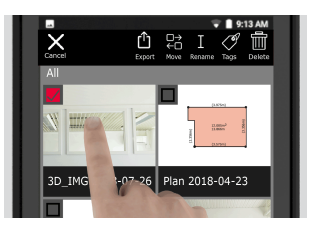

5. Откройте категорию **Projects** (Проекты), затем нажмите клавишу **Project** (Проект), чтобы создать новую папку проекта.

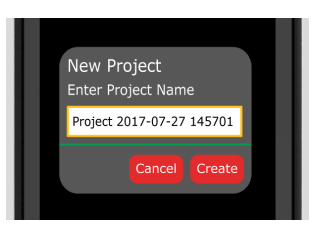

- ☞ Планы и трехмерные изображения можно перемещать в папки проектов.
- 6. Откройте категорию **3D Images** (Трехмерные изображения). Нажмите клавишу **RC** для переключения в Функция [Reality Capture](#page-21-0)  [\(Съемка\)](#page-21-0) (Съемка) с целью выполнения новых 3D-снимков.

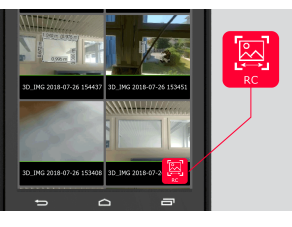

- ☞ Здесь хранятся все 3D-изображения, выполненные с помощью функции Reality Capture.
- 7. Откройте категорию **Plans** (Планы).

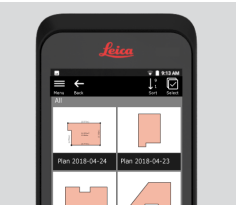

- ☞ Здесь хранятся все планы, в том числе планы с прикрепленными 3D-изображениями.
- 8. Нажмите клавишу **S&D** для добавления нового плана.
- 9. Откройте категорию **Exports** (Экспорт).
- ☞ Здесь хранятся все экспортированные файлы в форматах PDF, JPG и CAD.

<span id="page-47-0"></span>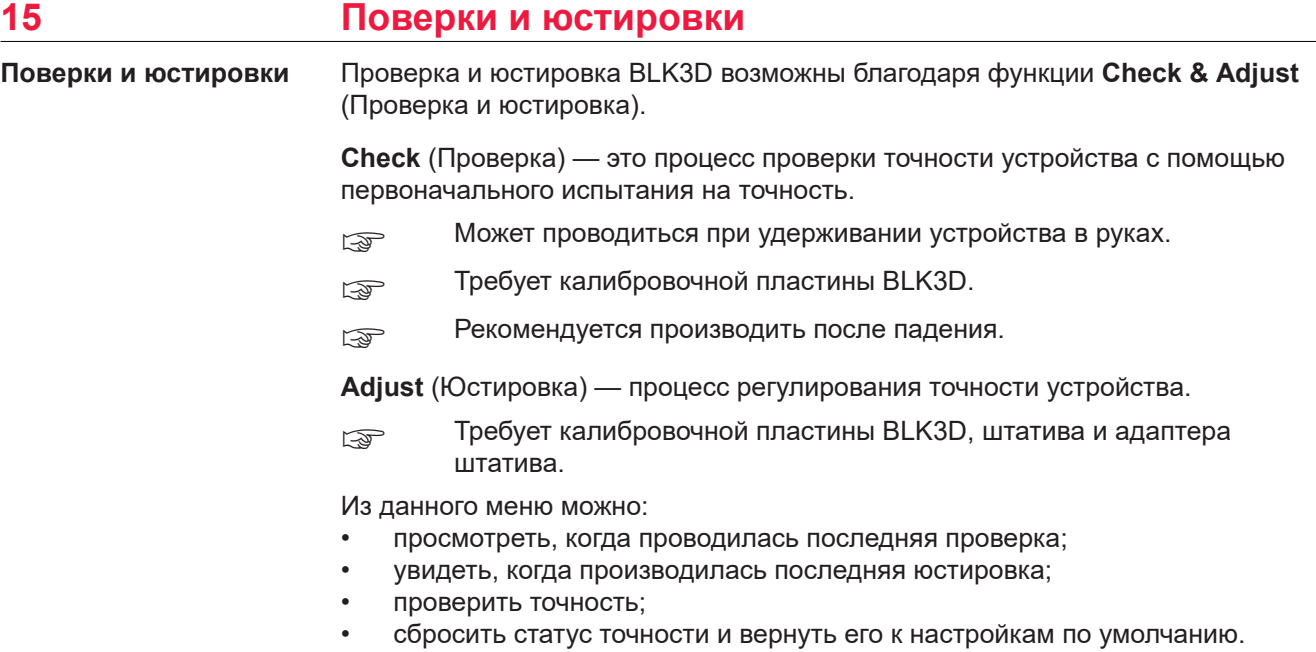

### **Для выполнения проверки точности**

1. Разместите калибровочную пластину BLK3D на полу или у стены и направьте лазер на центр калибровочной пластины.

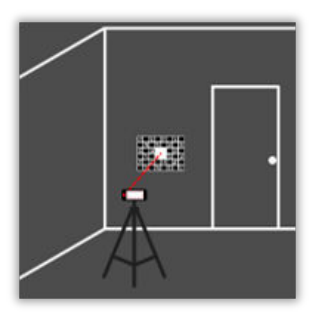

2. Добейтесь, чтобы калибровочная пластина находилась внутри красной рамки, которая отображается на экране. Следуйте указаниям на экране, чтобы отрегулировать расстояние до камеры от калибровочной пластины (1,2 м / 3,9 фута). Выполните снимок, воспользовавшись клавишей **Photo** (Снимок) на экране.

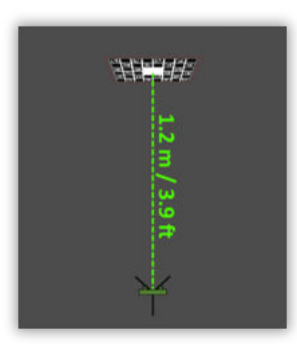

3. После завершения проверки пользователь получает сообщение обратной связи:

Устройство откалибровано. Необходимость в юстировке отсутствует. Выберите **Done** (Готово) для завершения.

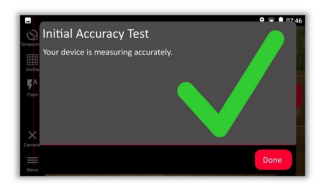

Проверка не пройдена. Устройство не откалибровано. Выберите **Calibrate** (Калибровать) для начала процесса юстировки. Выберите **Later** (Позже), чтобы отложить этот процесс.

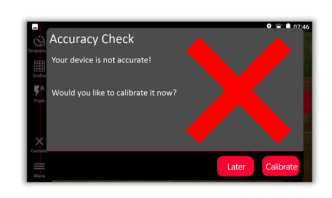

#### **Для выполнения юстировки**

1. Установите BLK3D на штатив горизонтально.

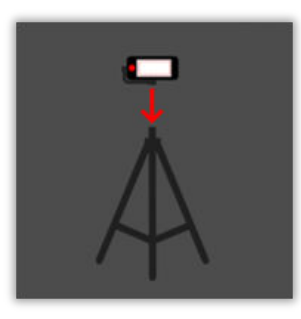

- ☞ Выполнить юстировку без штатива невозможно.
- 2. Установите или повесьте калибровочную пластину на стену.

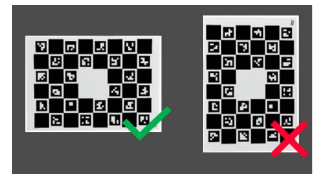

3. С помощью лазера установите высоту штатива по центру калибровочной пластины.

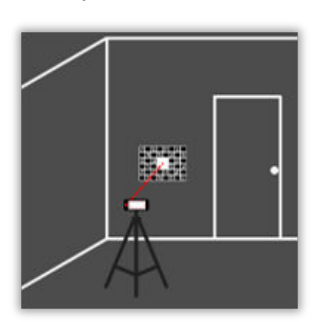

- 4. Процесс юстировки включает в себя следующие этапы:
	- 1. Отрегулируйте расстояние до камеры от калибровочной цели.
	- 2. Переместите влево или вправо в соответствии с указаниями на экране.
	- 3. Добейтесь, чтобы калибровочная цель находилась внутри красной рамки, которая отображается на экране.
	- 4. Выполните снимок с помощью элементов Laser (Лазер) / Photo (Фотоснимок) на экране.
	- 5. Следуйте инструкциям на экране для завершения процедуры.

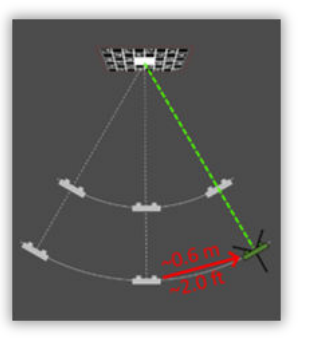

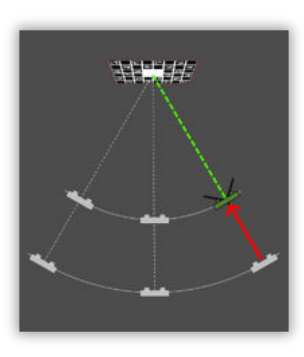

5. После завершения процесса юстировки пользователь получает сообщение обратной связи:

Устройство откалибровано. Нажмите **OK** для завершения.

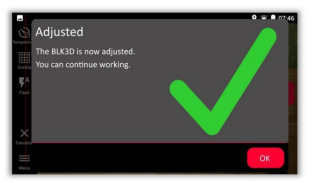

Юстировка не удалась. Устройство не откалибровано. Выберите **Calibrate** (Калибровать), чтобы еще раз начать процесс юстировки. Выберите **Later** (Позже), чтобы отложить этот процесс.

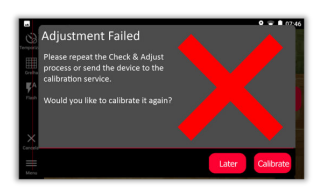

<span id="page-50-0"></span>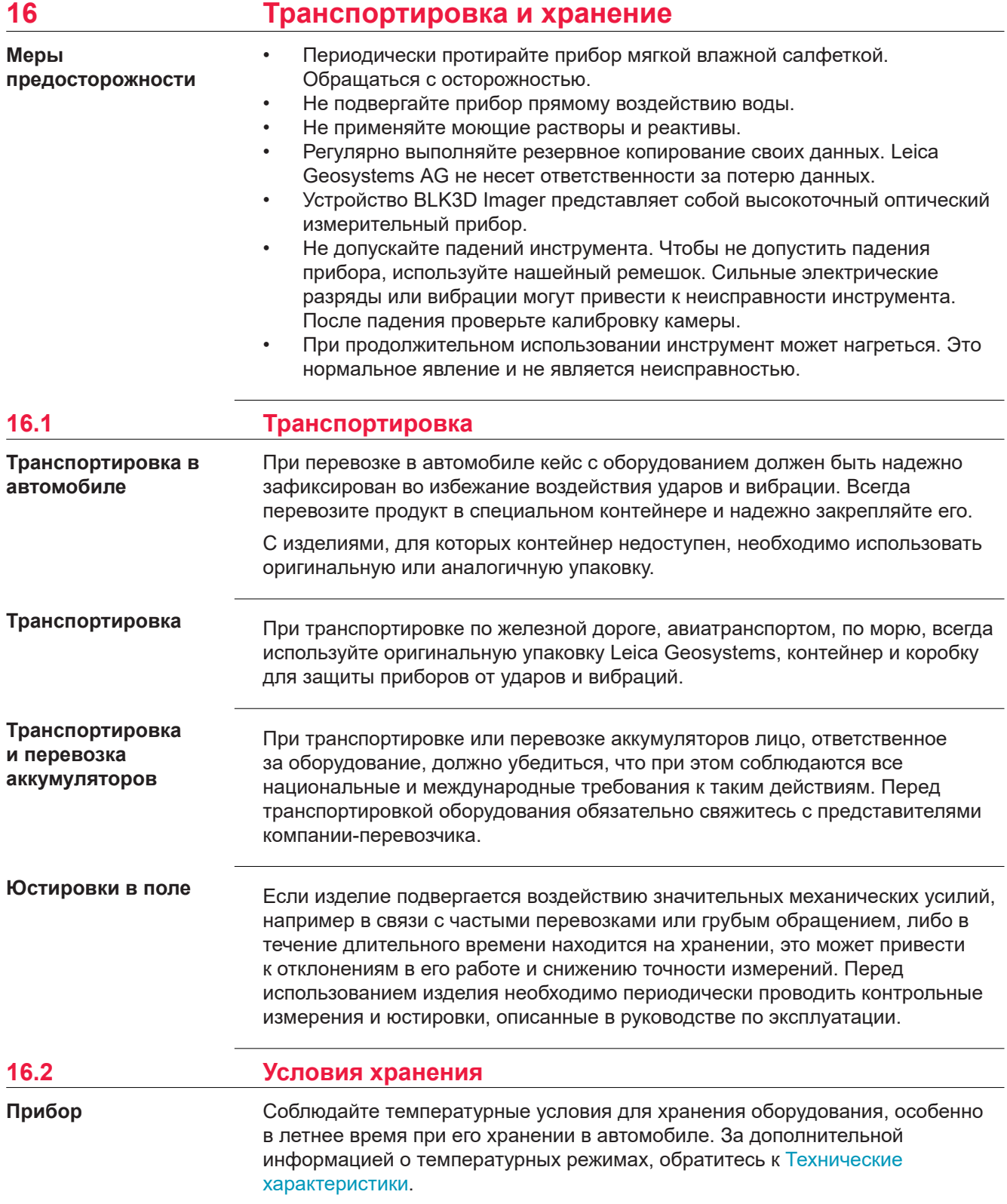

<span id="page-51-0"></span>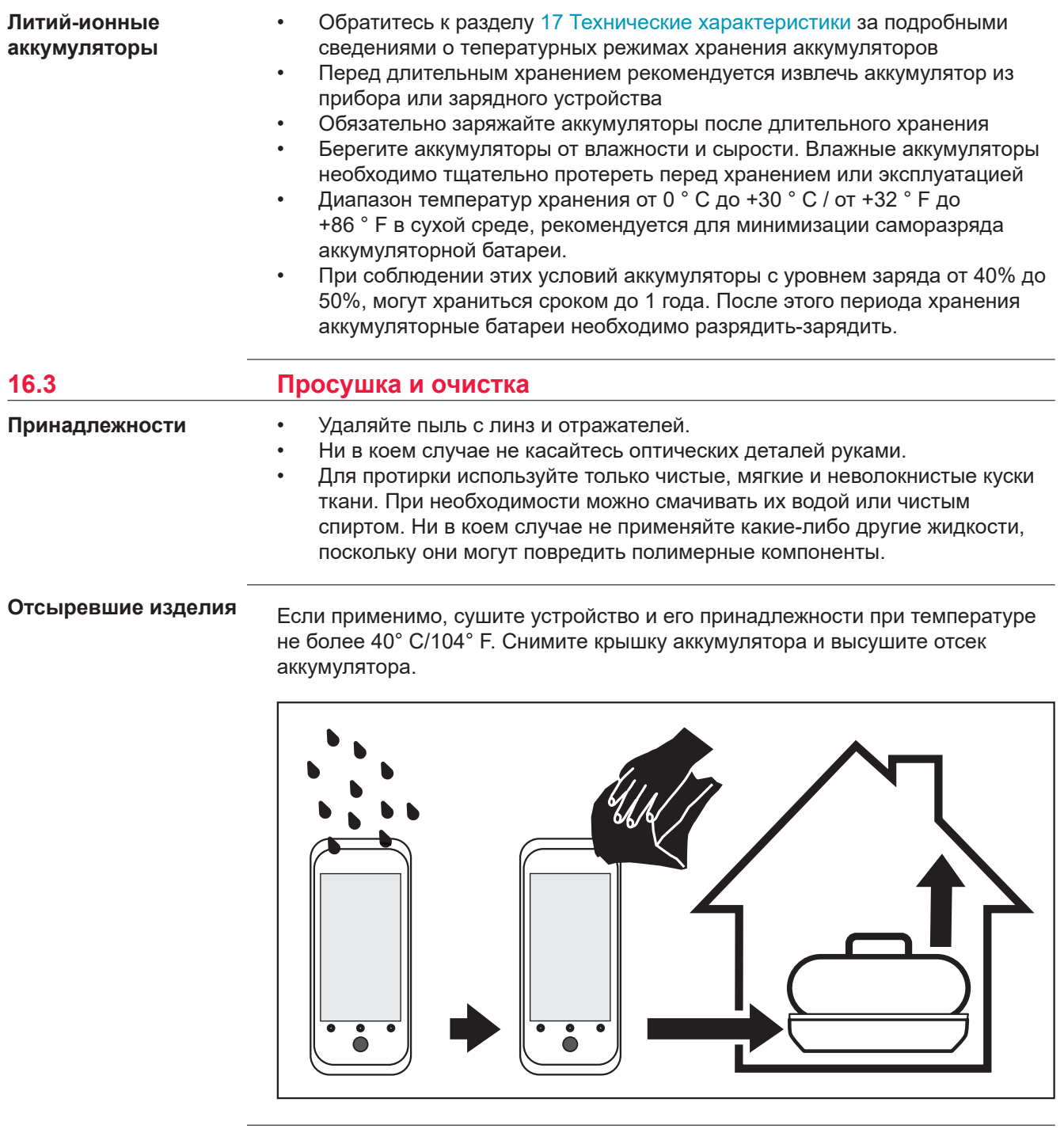

## **Кабели и штекеры**

Содержите кабели и штекеры в сухом и чистом состоянии. Проверяйте отстуствие пыли и грязи на штекерах соединительных кабелей.

<span id="page-52-0"></span>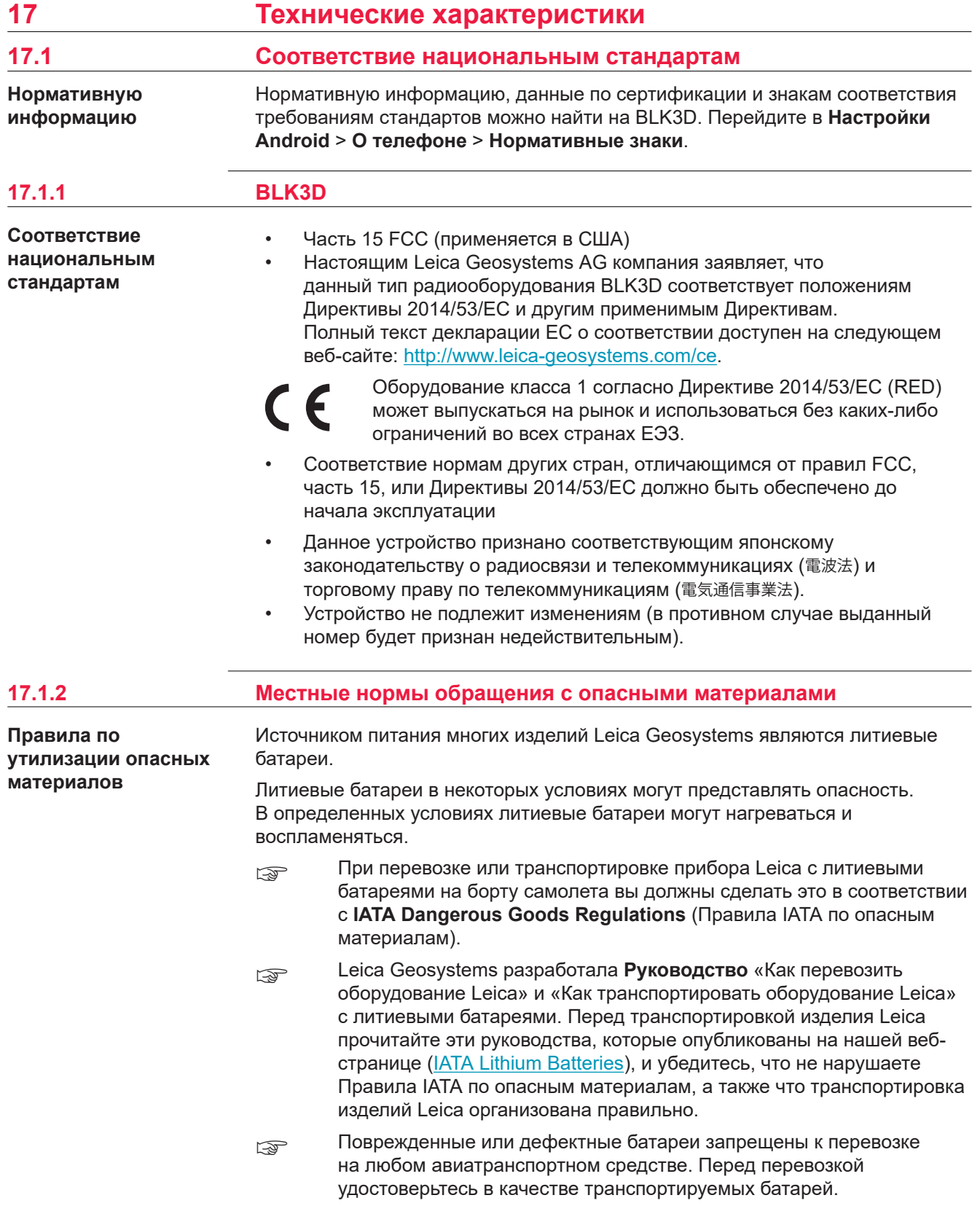

## <span id="page-53-0"></span>**17.2 Общие технические характеристики прибора**

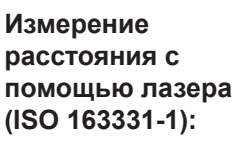

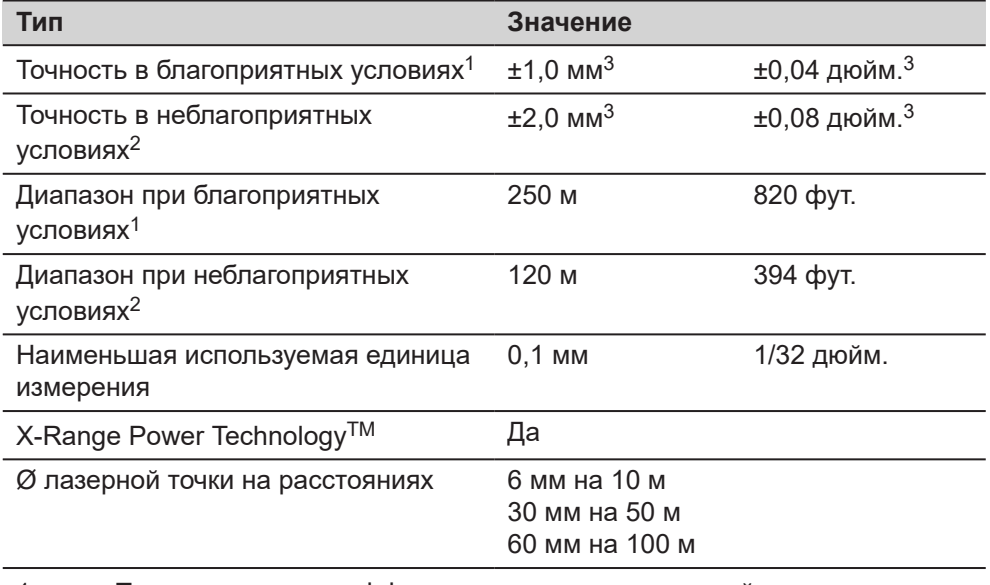

- 1 Применимо при коэффициенте отражения целевой поверхности 100% (белая окрашенная стена), низкой интенсивности фонового освещения, температуре 25° C.
- 2 Применимо при коэффициенте отражения целевой поверхности от 10 до 100%, высокой интенсивности фонового освещения, температурах от −10° C до +50° C.
- 3 Погрешность определена для диапазона расстояний от 0,05 м до 10 м с уровнем достоверности 95%. Максимальная погрешность может ухудшаться до 0,1 мм/м в диапазоне расстояний от 10 м до 30 м, до 0,20 мм/м в диапазоне расстояний от 30 м до 100 м и до 0,30 мм/м для расстояний свыше 100 м.

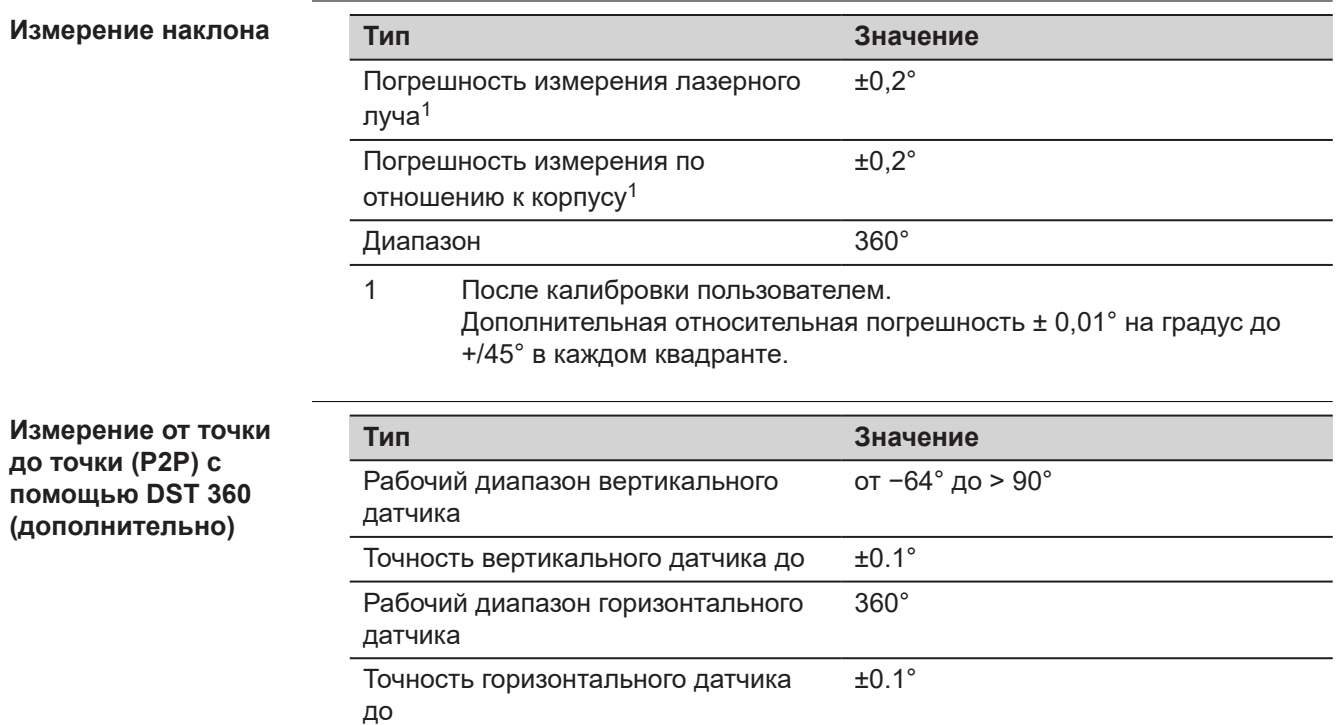

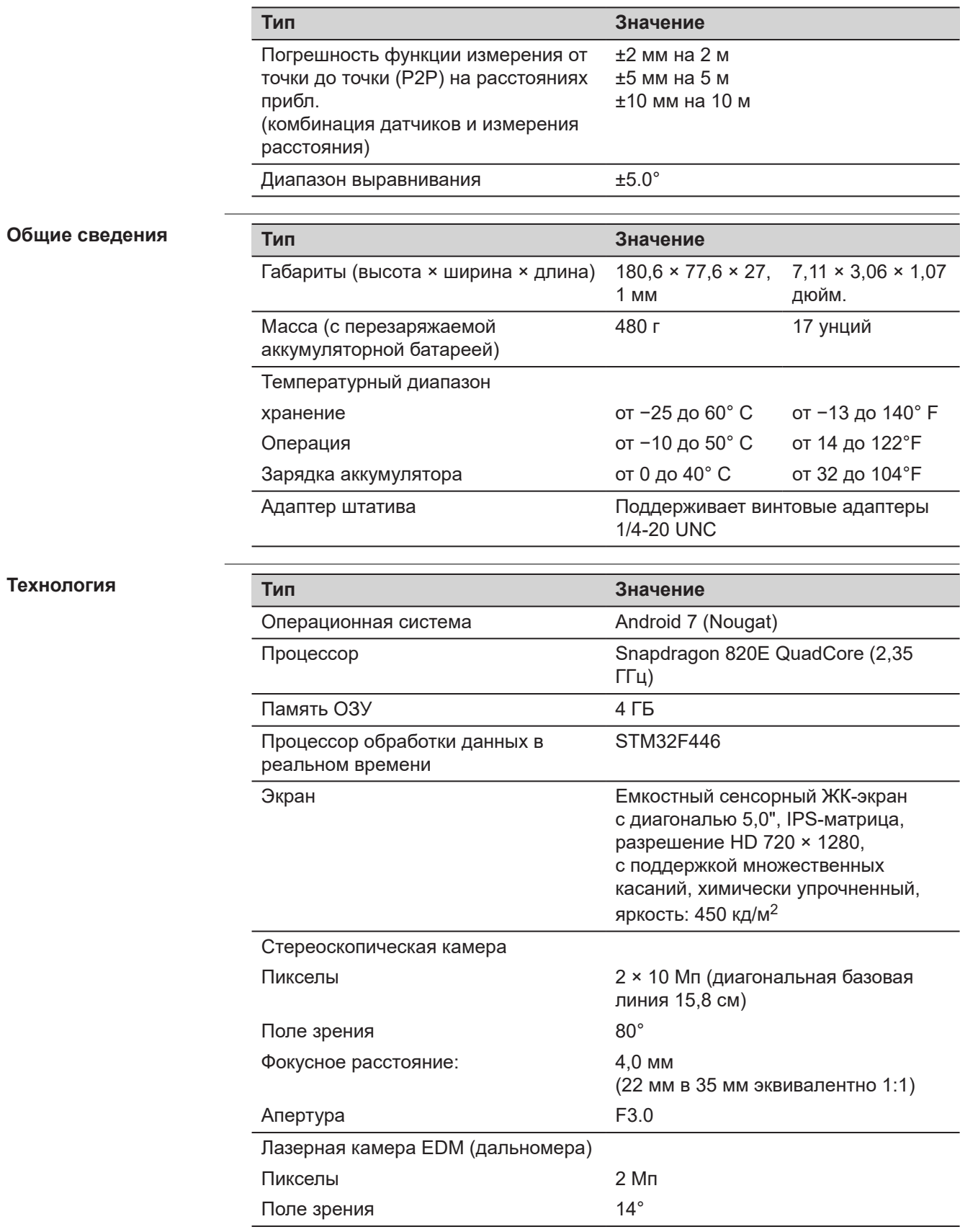

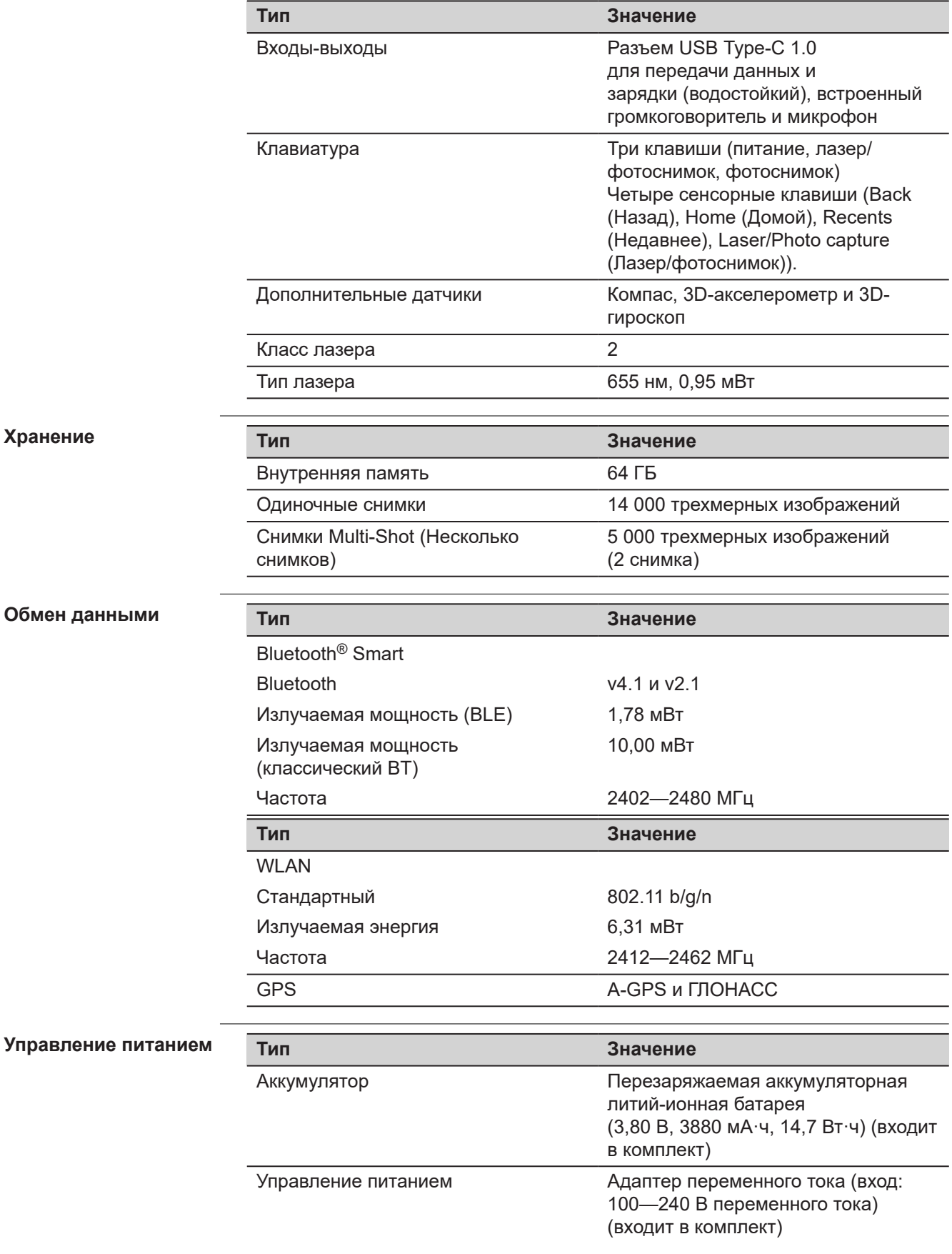

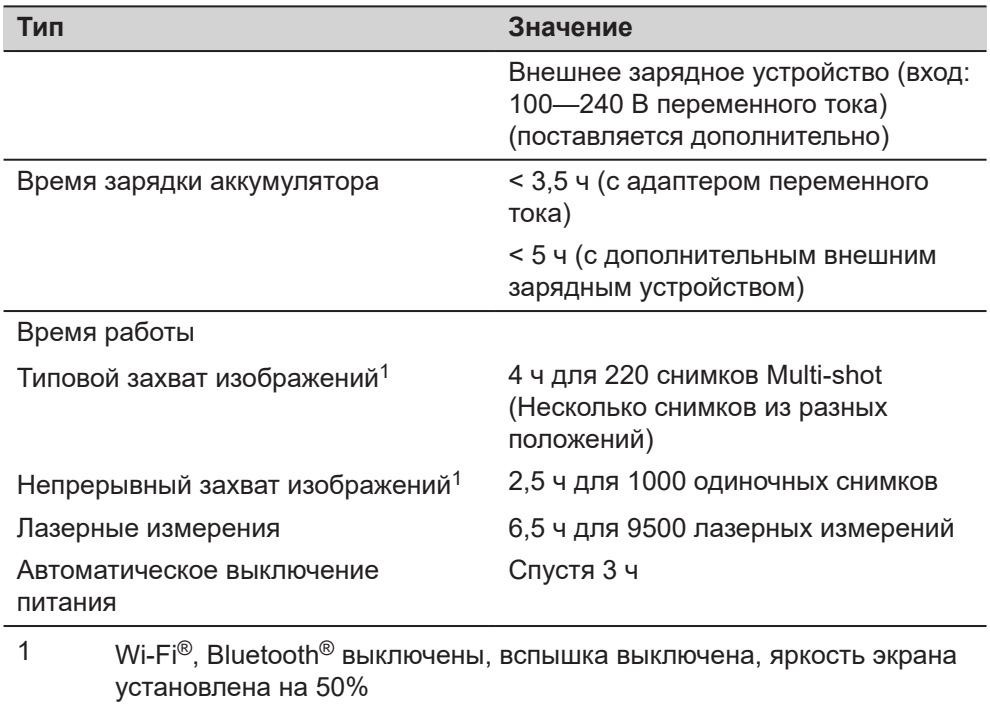

<span id="page-57-0"></span>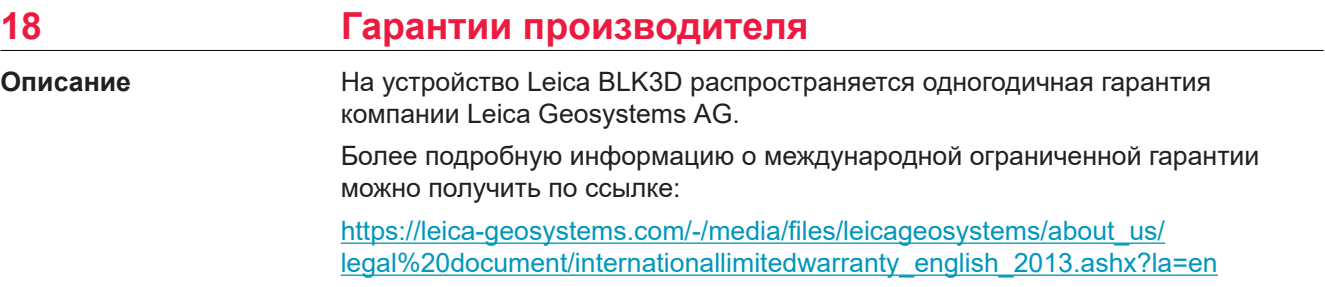

<span id="page-58-0"></span>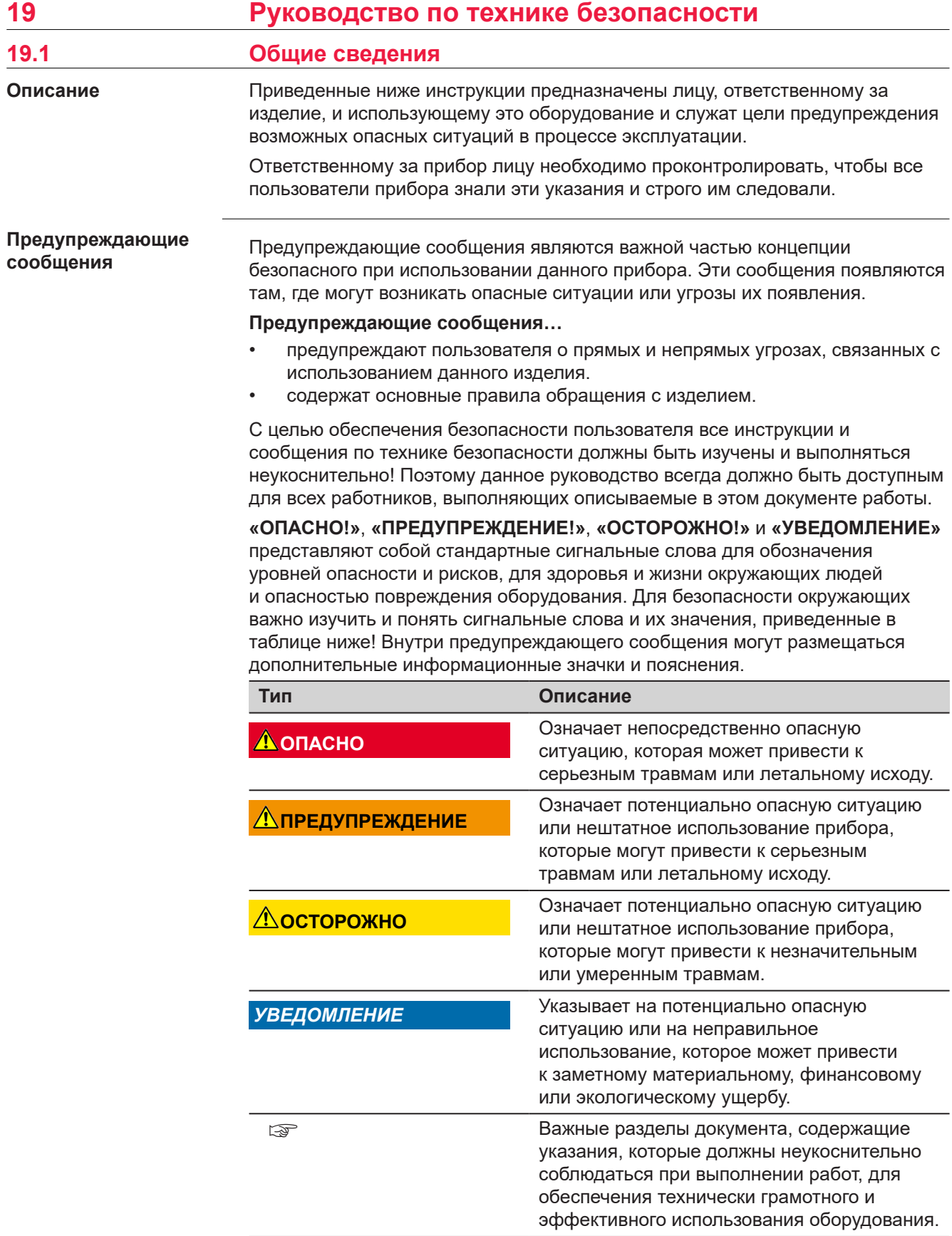

<span id="page-59-0"></span>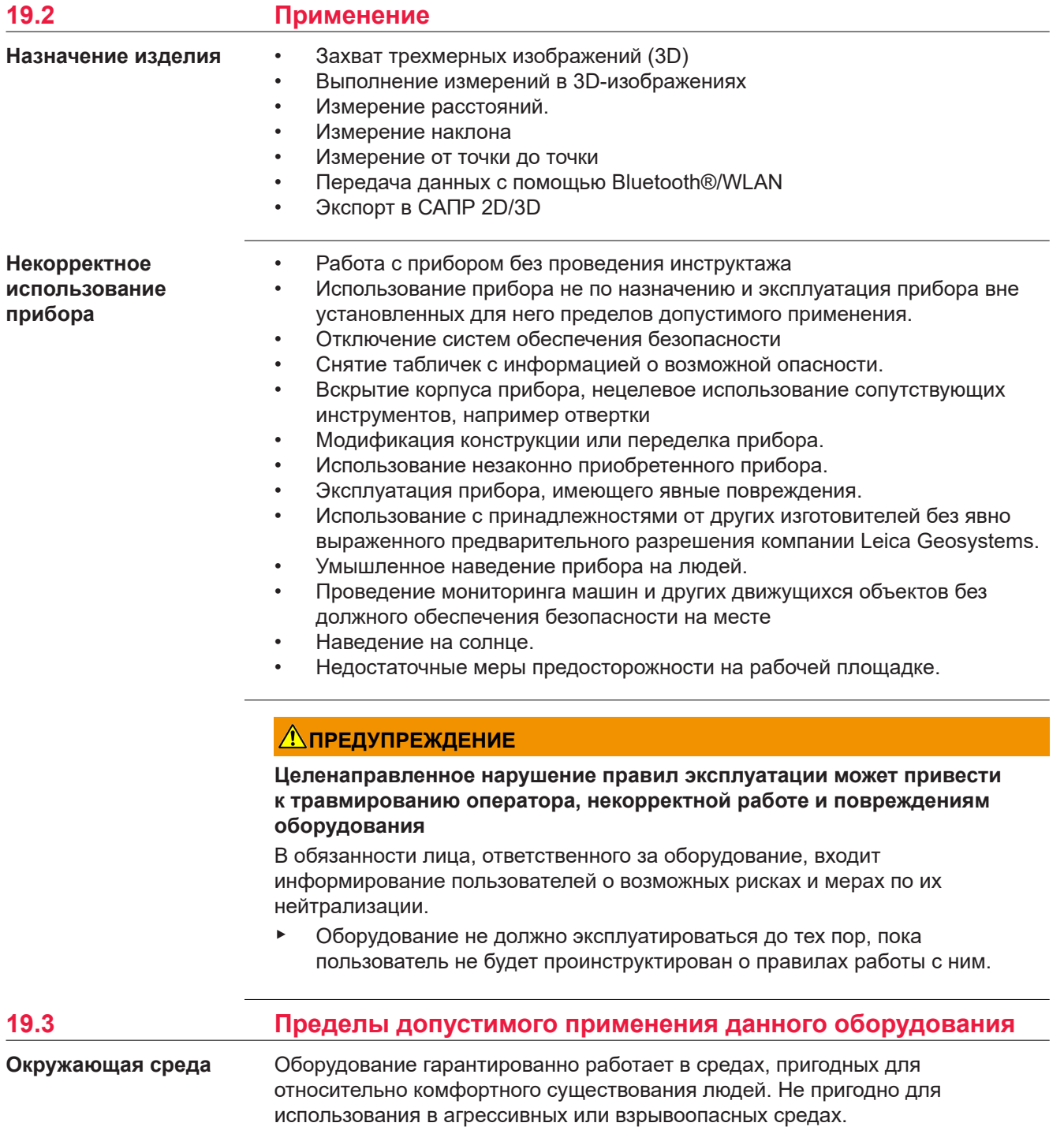

### **Работа в опасных зонах или рядом с электрическими установками или в подобных условиях**

Опасность для жизни.

#### **Меры предосторожности:**

▶ Перед выполнением работ в опасных зонах лицо, ответственное за прибор, должно обратиться в местные органы охраны труда или к уполномоченным экспертам.

<span id="page-60-0"></span>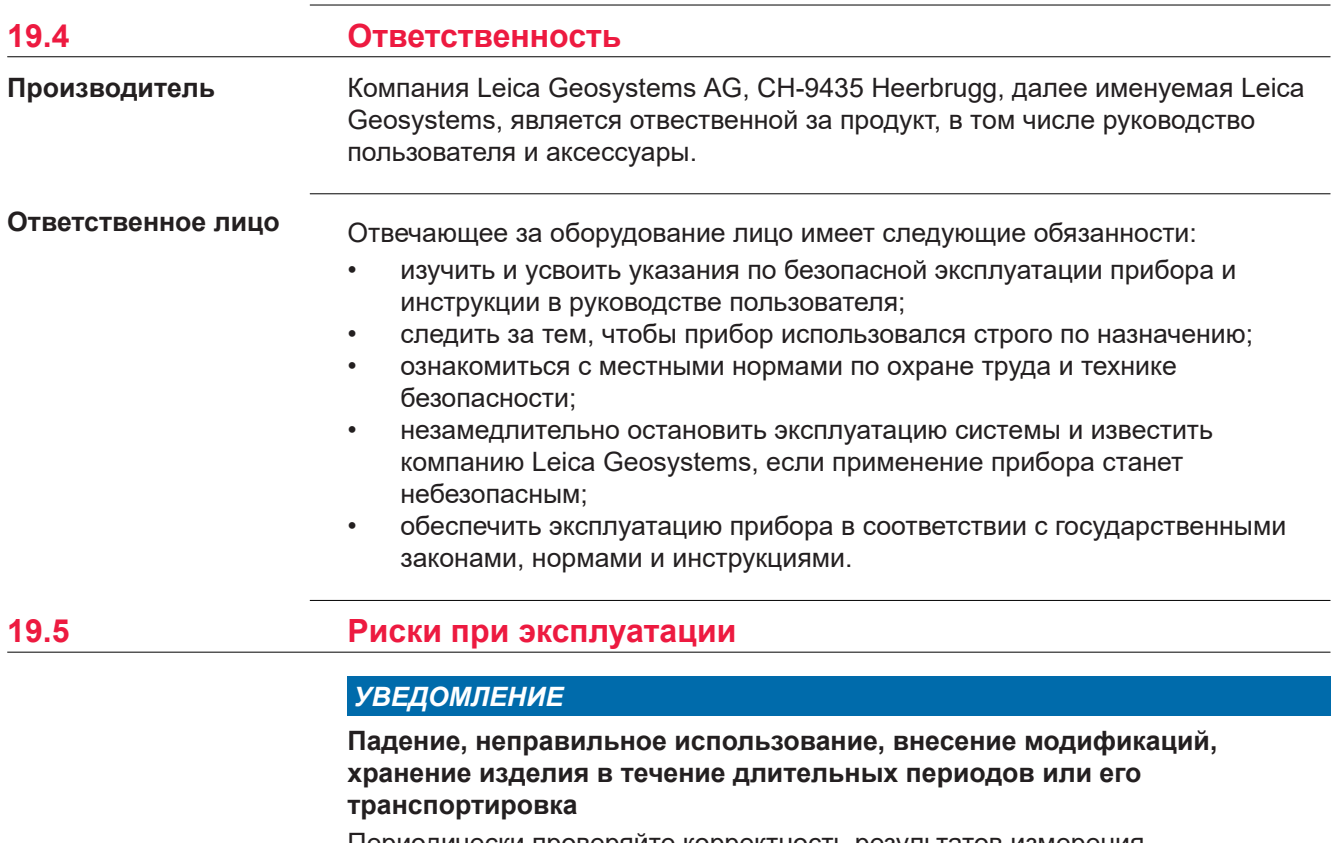

Периодически проверяйте корректность результатов измерения.

#### **Меры предосторожности:**

▶ Периодически выполняйте контрольные измерения и юстировку, как указано в руководстве пользователя, особенно после случае некорректного использования изделия, а также до и после длительных измерений.

☞

Для проверки точности мы рекомендуем использовать функцию **Check & Adjust** (Проверка и юстировка) и целевую калибровочную пластину BLK3D.

## **ПРЕДУПРЕЖДЕНИЕ**

#### **Ненадлежащие механические воздействия на аккумуляторы изделия**

Во время транспортировки, хранения или утилизации аккумуляторов, при неблагоприятных условиях может возникнуть риск возгорания.

#### **Меры предосторожности:**

- ▶ Перед перевозкой или утилизацией продукта необходимо полностью разрядить батареи.
- ▶ При транспортировке или перевозке батарей лицо, ответственное за прибор, должно убедиться в том, что при этом соблюдаются все национальные и международные требования к таким операциям.
- ▶ Перед транспортировкой рекомендуется связаться с представителями компании, которая будет этим заниматься.

## **ЛА ПРЕДУПРЕЖДЕНИЕ**

#### **Воздействие на аккумулятор высоких механических перегрузок, высокой температуры или погружение в жидкость**

Подобные воздействия могут привести к утечке электролита, возгоранию или взрыву аккумулятора.

**Меры предосторожности:**

Оберегайте аккумуляторы от ударов и высоких температур. Не роняйте и не погружайте их в жидкости.

## **Леедупреждение**

#### **Короткое замыкание полюсов батарей**

Короткое замыкание полюсов батарей может привести к сильному нагреву и вызвать возгорание с риском нанесения травм, например при хранении или переноске батарей в карманах одежды, где полюса могут закоротиться в результате контакта с ювелирными украшениями, ключами, металлизированной бумагой и другими металлическими предметами.

#### **Меры предосторожности:**

▶ Следите за тем, чтобы полюса батарей не замыкались вследствие контакта с металлическими/проводящими объектами.

## <span id="page-62-0"></span>**ПРЕДУПРЕЖДЕНИЕ**

### **Ненадлежащая утилизация изделия**

При неправильном обращении с оборудованием возможны следующие последствия:

- Возгорание полимерных компонентов может приводить к выделению ядовитых газов, опасных для здоровья.
- Механические повреждения или сильный нагрев аккумуляторов способны привести к их взрыву и вызвать отравления, ожоги и загрязнение окружающей среды.
- Несоблюдение техники безопасности при эксплуатации оборудования может привести к нежелательным последствиям для Вас и третьих лиц.

#### **Меры предосторожности:**

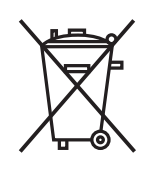

Прибор не должен утилизироваться вместе с бытовыми отходами.

Не избавляйтесь от инструмента ненадлежащим образом, следуйте национальным правилам утилизации, действующим в Вашей стране. Не допускайте неавторизованный персонал к оборудованию.

## **ЛА ПРЕДУПРЕЖДЕНИЕ**

#### **Неправильно отремонтированное оборудование**

Риск травмирования оператора или повреждения оборудования из-за отсутствия необходимых навыков при ремонте изделия.

#### **Меры предосторожности:**

Только работники авторизованных сервисных центров Leica Geosystems уполномочены заниматься ремонтом изделия.

Изменения или модификации, не получившие явно выраженного одобрения от компании Leica Geosystems для соответствия, могут привести к аннулированию права пользователя на эксплуатацию оборудования.

## **ОСТОРОЖНО**

Для зарядки батарей использовать только рекомендуемые производителем зарядные устройства.

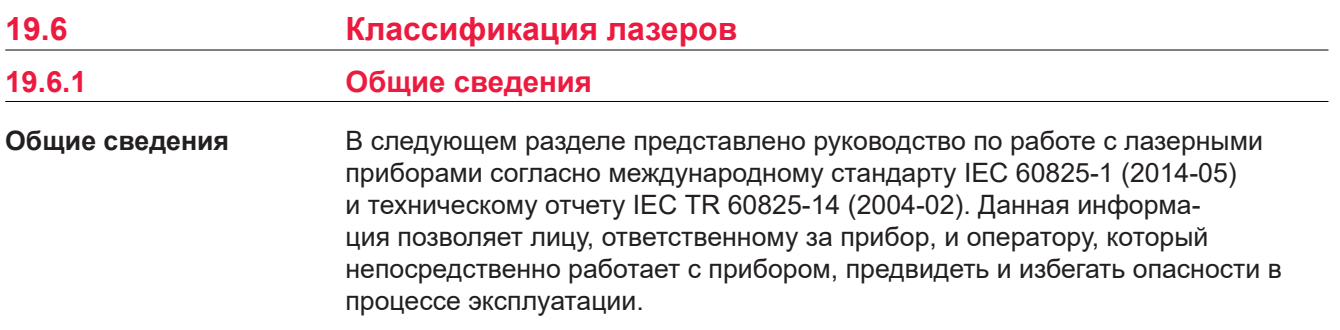

<span id="page-63-0"></span>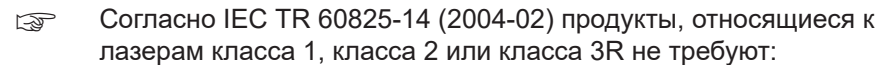

- привлечение эксперта по лазерной безопасности
- применения защитной одежды и очков

• установки предупреждающих знаков в зоне работы лазера в случае эксплуатации в строгом соответствии с данным руководством пользователя, т.к. представляют незначительную опасность для глаз.

☞ Государственные законы и местные нормативные акты могут содержать более строгие нормы применения лазеров, чем IEC 60825-1 (2014-05) или IEC TR 60825-14 (2004-02).

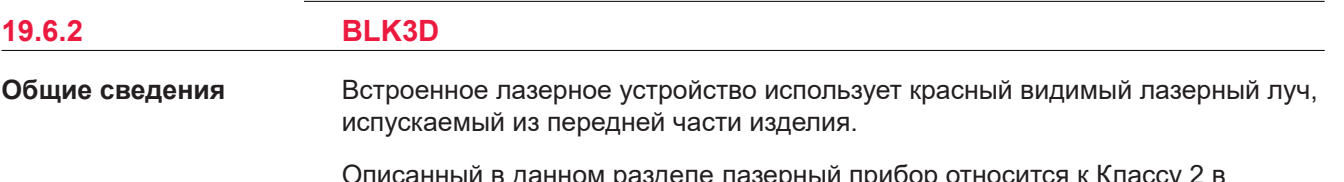

Описанный в данном разделе лазерный прибор относится к Классу 2 в соответствии со стандартом:

• IEC 60825-1 (2014-05): "Безопасность лазерных устройств"

Приборы этого класса не представляют опасности при кратковременном попадании их луча в глаза исполнителя, но связаны с риском получения глазной травмы при умышленном наведении луча в глаза. Луч может вызывать кратковременное ослепление и остаточное изображение на сетчатке, особенно при низком уровне окружающей освещенности.

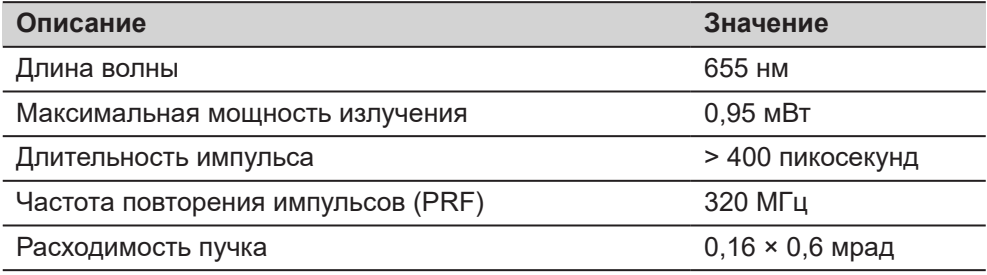

## **ОСТОРОЖНО**

#### **Лазерное устройство класса 2**

С точки зрения эксплуатационных рисков, лазерные приборы класса 2 не представляют опасности для глаз.

#### **Меры предосторожности:**

- ▶ Старайтесь не смотреть на луч невооруженным глазом и через оптические устройства.
- ▶ Не направляйте луч на людей или животных.

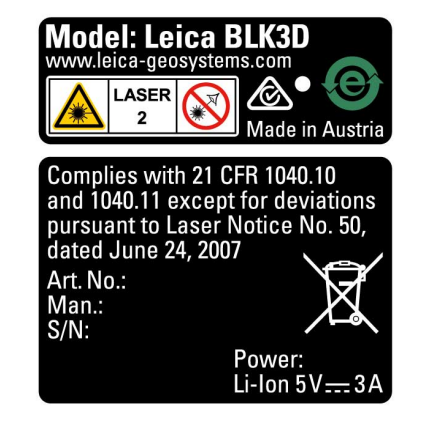

## <span id="page-64-0"></span>**19.7 Электромагнитная совместимость (EMC)**

#### **Описание**

Термин электромагнитная совместимость означает способность электронных устройств штатно функционировать в такой среде, где присутствуют электромагнитное излучение и электростатическое влияние, не вызывая при этом электромагнитных помех в другом оборудовании.

## **ОСТОРОЖНО**

#### **Электромагнитное излучение**

Электромагнитное излучение может вызвать сбои в работе другого оборудования.

#### **Меры предосторожности:**

▶ Хотя продукт отвечает требованиям строгих норм и стандартов, которые действуют в этой области, компания Leica Geosystems не может полностью исключить возможность того, что в другом оборудовании не могут возникать помехи.

## **ОСТОРОЖНО**

**Использование прибора с аксессуарами других производителей. Например, полевые компьютеры, персональные компьютеры или другое электронное оборудование, нестандартные кабели или внешние батареи.**

Это может вызвать помехи в другом оборудовании.

#### **Меры предосторожности:**

- ▶ Используйте только оборудование и аксессуары, рекомендованные компанией Leica Geosystems.
- ▶ При совместном использовании с прибором прочие аксессуары должны отвечать строгим требованиям, оговоренным действующими инструкциями и стандартами.
- ▶ При использовании компьютеров, дуплексных радиостанций и другого электронного оборудования обратите внимание на информацию об электромагнитной совместимости, предоставляемой их изготовителем.

## <span id="page-65-0"></span>**ОСТОРОЖНО**

#### **Интенсивное электромагнитное излучение. Например, рядом с радиопередатчиками, приемопередатчиками, дуплексными радиостанциями и дизель-генераторами**

Хотя изделие отвечает требованиям строгих норм и стандартов, которые действуют в этой области, компания Leica Geosystems не может полностью исключить возможность возникновения помех в работе изделия в таких электромагнитных условиях.

#### **Меры предосторожности:**

▶ Контролируйте качество получаемых результатов, полученных в подобных условиях.

## **19.8 Заявление о FCC (применимо в США)**

```
США
```
<sub>ুক্ত</sub> Нижеследующий параграф относится только к приборам, не оснащенным радиомодулем.

## **ПРЕДУПРЕЖДЕНИЕ**

В результате тестирования было установлено, что данное оборудование соответствует ограничениям для цифрового устройства класса В, в соответствии с частью 15 Правил FCC (Федеральная комиссия по средствам связи, США).

Эти требования были разработаны для того, чтобы обеспечить разумную защиту против помех в жилых зонах.

Данное оборудование генерирует, использует и может излучать энергию в радиодиапазоне, и если оно установлено и используется без соблюдения приведенных в этом документе правил эксплуатации, это способно вызывать помехи в радиоканалах. Тем не менее, не может быть никаких гарантий того, что такие помехи не могут возникать в отдельных случаях даже при соблюдении всех требований инструкции.

Если данное оборудование создает помехи в работе радио- или телевизионного оборудования, что может быть проверено включением и выключением инструмента, пользователь может попробовать снизить помехи одним из указанных ниже способов:

- Поменять ориентировку или место установки приемной антенны.
- Увеличить расстояние между оборудованием и приемником.
- Присоединить оборудование к другой линии электросети по сравнению с той, к которой подключен приемник радио или ТВ-сигнала.
- Обратиться к дилеру или опытному технику-консультанту по радиотелевизионному оборудованию.

Изменения или модификации, не получившие явно выраженного одобрения от компании Leica Geosystems для соответствия, могут привести к аннулированию права пользователя на эксплуатацию оборудования.

**Заявление FCC о радиационном воздействии**

Мощность излучения прибора значительно меньше установленных FCC пределов радиочастотного воздействия. Тем не менее при штатной эксплуатации прибора необходимо минимизировать его потенциальное воздействие на людей. Чтобы исключить превышение допустимых FCC пределов радиочастотного воздействия, следите за тем, чтобы между вами (или другими людьми) и антенной, встроенной в прибор, сохранялось расстояние не менее 20 см.

This device complies with part 15 of the FCC Rules. Operation is subject to the following two conditions:

- 1. This device may not cause harmful interference, and
- 2. This device must accept any interference received, including interference that may cause undesired operation.

#### **Маркировка**

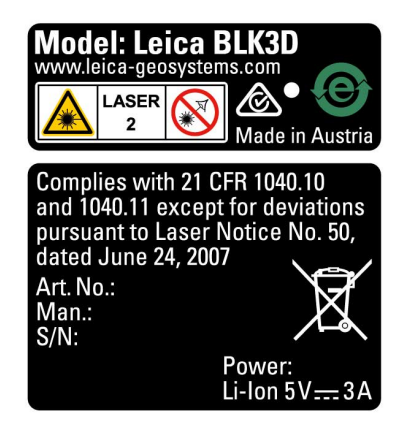

## **19.9 Декларации ISED (EN/FR), применимы в Канаде**

## **WARNING**

This Class (B) digital apparatus complies with Canadian ICES-003. Cet appareil numérique de la classe (B) est conforme à la norme NMB-003 du Canada.

#### **Canada Compliance Statement**

This device contains licence-exempt transmitter(s)/receiver(s) that comply with Innovation, Science and Economic Development Canada's licence-exempt RSS(s). Operation is subject to the following two conditions:

- 1. This device may not cause interference.
- 2. This device must accept any interference, including interference that may cause undesired operation of the device.

#### **Canada Déclaration de Conformité**

L'émetteur/récepteur exempt de licence contenu dans le présent appareil est conforme aux CNR d'Innovation, Sciences et Développement économique Canada applicables aux appareils radio exempts de licence. L'exploitation est autorisée aux deux conditions suivantes:

- 1. L'appareil ne doit pas produire de brouillage;
- 2. L'appareil doit accepter tout brouillage radioélectrique subi, même si le brouillage est susceptible d'en compromettre le fonctionnement.

<span id="page-66-0"></span>☞

**913027-5.0.0ru** Перевод исходного текста (905446-5.0.0en) Опубликовано в Швейцарии, © 2023 Leica Geosystems AG

> **Leica Geosystems AG** Heinrich-Wild-Strasse 9435 Heerbrugg Switzerland

**www.leica-geosystems.com**

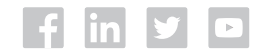

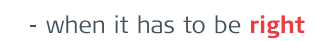

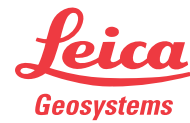

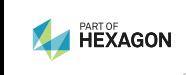